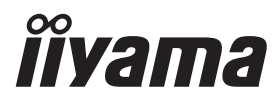

# *РУКОВОДСТВО ПОЛЬЗОВАТЕЛЯ* ProLite

# **LCD Monitor**

# ProLite LH4342UHS ProLite LH5042UHS **Pml** ite I H55421 IHS

Благодарим вас за выбор ЖКмонитора IIYAMA.

Советуем перед установкой и включением этого монитора внимательно прочитать это краткое, но обстоятельное руководство. Сохраните это руководство в надежном месте на случай, если в будущем вам понадобится что-либо уточнить.

**РҮССКИЙ** 

FAT

Аттестованный сетевой кабель должен быть использован вместе с этим монитором. Вы должны поступать совместно всем важным в вашей стране примечания касательно установки и/или требований по оборудованию. Аттестованный сетевой кабель не слабее обычного полихлорвиниловый гибкого шнура в соответствии с IEC 60227 (обозначение H05VV-F 3G 0.75мм<sup>2</sup> или H05VVH2-F2 3G 0.75мм<sup>2</sup>) должен быть использован.Как альтернатива может быть использован гибкий шнур с синтетического каучука согласно IEC 60245 (обозначение H05RR-F 3G 0.75мм<sup>2</sup>)

Этот монитор является офисным оборудованием. Информация импортера: Марвел КТ 107061, Москва, пл. Преображенская, д. 8, этаж 27, пом. LXXXVI Год производства : См. 6ое число ("X") серийного номера продукта. (Серийный номер: xxxxxXxxxxxxx) "X" это 0-9. 0-9 означает 2020-2029. (2020/1/1~) Тип монитора: ЖК-монитор Модель: PL4342UH, PL5042UH, PL5542UH Страна изготовления: КИТАЙ

Мы оставляем за собой право вносить изменения в технические характеристики без предварительного уведомления.

Все торговые марки, используемые в руководстве пользователя, являются собственностью их владельцев.

# **СОДЕРЖАНИЕ**

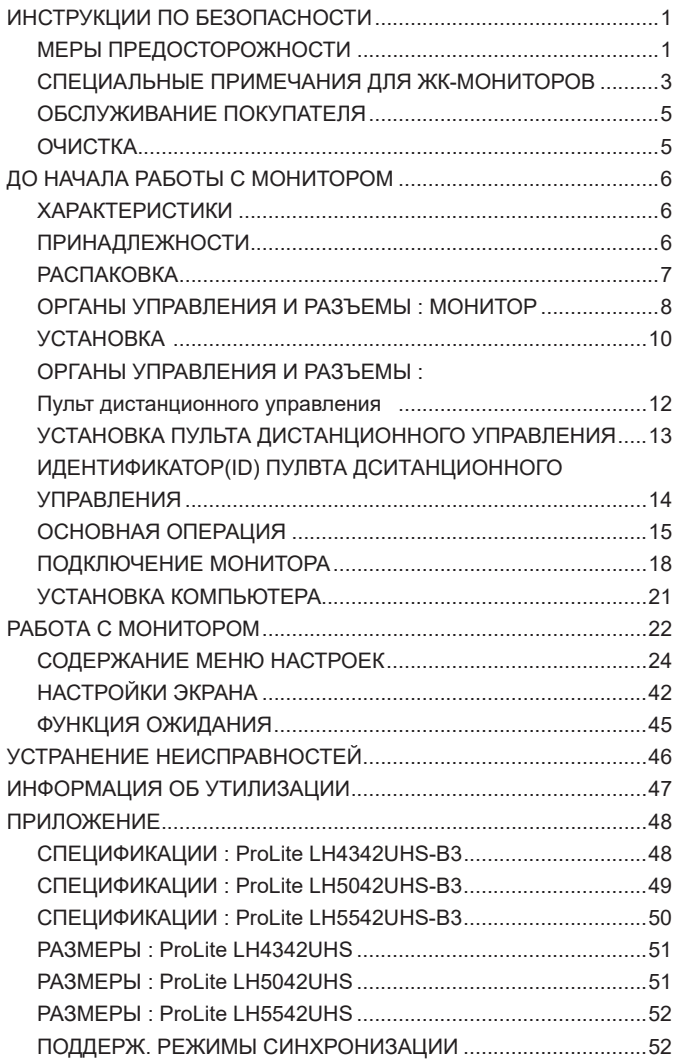

# **ИНСТРУКЦИИ ПО БЕЗОПАСНОСТИ**

# **МЕРЫ ПРЕДОСТОРОЖНОСТИ**

## **ВНИМАНИЕ !**

#### **ВЫКЛЮЧИТЕ МОНИТОР, ЕСЛИ ЧУВСТВУЕТЕ, ЧТО ОН НЕ В ПОРЯДКЕ**

Если вы заметите какие-либо ненормальные явления, например, появление дыма, странные звуки или запахи, немедленно выключите монитор из сети и свяжитесь со своим дилером или сервисным центром iiyama. Дальнейшее использование монитора может быть опасным из-за возможного возгорания или поражения электротоком.

#### **НИКОГДА НЕ СНИМАЙТЕ КОРПУС**

Внутри монитора находятся цепи высокого напряжения. Снятие корпуса может привести к возгоранию или поражению электротоком.

#### **НЕ ВСТАВЛЯЙТЕ НИКАКИЕ ПРЕДМЕТЫ В МОНИТОР**

Не вставляйте никакие твердые предметы в монитор и не проливайте на него жидкости, например, воду. Если все-таки нечто подобное произошло, немедленно выключите монитор из сети и свяжитесь со своим дилером или сервисным центром iiyama. Использование монитора с каким-то предметом внутри может привести к возгоранию, поражению электротоком или повреждению монитора.

#### **УСТАНАВЛИВАЙТЕ МОНИТОР НА РОВНОЙ УСТОЙЧИВОЙ ПОВЕРХНОСТИ**

При падении монитор может травмировать вас.

#### **НЕ УСТАНАВЛИВАЙТЕ МОНИТОР ОКОЛО ВОДЫ**

Не устанавливайте монитор в местах, где на него может пролиться вода или он может быть обрызган, т.к. это может привести к возгоранию или поражению электротоком.

#### **ПОДКЛЮЧАЙТЕ МОНИТОР ТОЛЬКО К УСТАНОВЛЕННЫМ ИСТОЧНИКАМ ЭНЕРГИИ**

Подключайте монитор только к установленным источникам энергии. Использование несоответствующего напряжения может вызвать нарушение нормальной работы и привести к возгоранию или поражению электротоком.

#### **ЗАЩИТА КАБЕЛЕЙ**

Не натягивайте и не изгибайте сетевой шнур питания и сигнальный кабель. Не ставьте монитор или какой-нибудь другой тяжелый предмет на кабели. При повреждении кабели могут вызвать возгорание или поражение электротоком.

#### **НЕБЛАГОПРИЯТНЫЕ ПОГОДНЫЕ УСЛОВИЯ**

Рекомендуется не эксплуатировать монитор во время сильной грозы, поскольку продолжительные перерывы в энергоснабжении могут вызвать нарушение нормальной работы. Не рекомендуется дотрагиваться до кабельной вилки в таких условиях, т.к. это может привести к поражению электротоком.

#### **ПРЕДУПРЕЖДЕНИЕ**

#### **МЕСТО УСТАНОВКИ**

Не устанавливайте монитор в местах, где возможны внезапные скачки температуры, во влажных, запыленных, прокуренных помещениях, т.к. это может привести к возгоранию, поражению электротоком или повреждению монитора. Следует также избегать воздействия прямых солнечных лучей.

#### **НЕ УСТАНАВЛИВАЙТЕ МОНИТОР В ОПАСНЫХ МЕСТАХ**

При несоответствующем местоположении монитор может упасть и причинить травму. Не следует также ставить на монитор тяжелые предметы; все кабели должны быть проложены так, чтобы дети не могли потянуть за них и причинить себе травму.

#### **ОБЕСПЕЧЬТЕ ХОРОШУЮ ВЕНТИЛЯЦИЮ**

Вентиляционные отверстия защищают монитора от перегрева. Закрытие отверстий может вызвать возгорание. Для обеспечения циркуляции воздуха установите монитор на расстоянии как минимум 10 см (или 4 дюймов) от стен. Эксплуатация монитора на боку, задней стороне, вверх основанием, на ковре или мягком материале может привести к его повреждению.

#### **ОТКЛЮЧАЙТЕ КАБЕЛИ, КОГДА ВЫ ПЕРЕМЕЩАЕТЕ МОНИТОР**

Когда вы перемещаете монитор, выключите сетевой выключатель, выньте вилку из сетевой розетки и отключите сигнальные кабели. Если вы не отключите их, это может привести к возгоранию или поражению электротоком. Рекомендуется перемещать монитор вдвоем.

#### **ОТКЛЮЧАЙТЕ МОНИТОР ОТ СЕТИ**

Если монитор не используется в течение длительного времени, рекомендуется отключать его от сетевой розетки во избежание возможных неприятностей.

#### **ПРИ ОТКЛЮЧЕНИИ ДЕРЖИТЕ ЗА ВИЛКУ**

При отключении сетевого шнура или сигнального кабеля тяните за вилку или разъем. Никогда не тяните за кабель, это может привести к возгоранию или поражению электротоком.

#### **НЕ ТРОГАЙТЕ РАЗЪЕМ МОКРЫМИ РУКАМИ**

Включение или отключение вилки (разъема) мокрыми руками может привести к поражению электротоком.

#### **ЕСЛИ ВЫ УСТАНАВЛИВАЕТЕ МОНИТОР НА КОМПЬЮТЕР**

Убедитесь, что компьютер достаточно прочен, чтобы удержать вес монитора, в противном случае, вы можете повредить компьютер.

#### **ЗАМЕЧАНИЕ КАСАТЕЛЬНО ИСПОЛЬЗОВАНИЯ 24/7**

Этот продукт не предназначен для использования 24/7.

#### **ПРОЧИЕ РЕКОМЕНДАЦИИ**

#### **ЭРГОНОМИЧЕСКИЕ**

Для избежания усталости глаз, не работайте на монитор с очень ярким фоном или в темной комнате. При работе с монитором в течение длительного времени рекомендуется делать десятиминутные перерывы после каждого часа работы. Для оптимально комфортных визуальных условий монитор должен находиться ниже уровня глаз и на расстоянии 40–60 см (16–24") от глаз.

# **СПЕЦИАЛЬНЫЕ ПРИМЕЧАНИЯ ДЛЯ ЖК-МОНИТОРОВ**

- Описанные ниже явления обычны для ЖК-мониторов и не говорят о какой либо неисправности.
- **ИНФО** Когда вы впервые включаете ЖК-монитор, то, в зависимости от типа компьютера, картинка может не уместиться в области отображения дисплея. В подобном случае придется подстроить расположение картинки, переместив ее в соответствующее положение.
	- В зависимости от используемого вами шаблона рабочего стола, вы можете заметить на экране неоднородности яркости.
	- Из-за физической природы подсветки, при первоначальном использовании экран может мерцать. Выключите питание а затем включите его снова – мерцание должно исчезнуть.
- Данный ЖК-дисплей не предназначен для установки вне помещений.
- Этот ЖК-дисплей не предназначен для установки экраном вверх.
- Качество изображения может ухудшиться при использовании кабеля большей длины, чем кабель из комплекта поставки.

## **ПОДТВЕРЖДЕНИЕ РЕЖИМОВ ИСПОЛЬЗОВАНИЯ**

Оптимальное время использования данного оборудования — 18 часа в сутки Монитор может использоваться в приложениях, требующих горизонтального/вертикального размещения.

# **ОСТАТОЧНОЕ ИЗОБРАЖЕНИЕ**

Мы напоминаем, что все ЖК-экраны могут быть подвержены такому явлению, как выгорание или остаточное изображение. Такой эффект может возникать в случае, если на дисплее в течение длительного времени демонстрировались статичные изображения. Остаточные изображения ЖК-дисплеев — явление непостоянное, но демонстрации неподвижных изображений в течение длительного времени следует избегать.

Для устранения такого изображения выключите монитор на время, в течение которого на экране демонстрировалось предыдущее изображение. Если оно отображалось на экране в течение одного часа, и остаточное изображение появилось, рекомендуется выключить монитор на один час.

На всех широкоформатных дисплеях специалисты компании iiyama рекомендуют демонстрировать движущиеся изображения и использовать динамическую экранную заставку, включающуюся через регулярные промежутки времени при простое дисплея. Также можно отключать монитор, если он не используется.

Кроме того, снизить риск возникновения остаточного изображения можно с помощью функции FAN-on (при ее наличии), а также настроек Low Backlight (снижение яркости подсветки) и Low Brightness (снижение яркости изображения).

## **ДЛИТЕЛЬНОЕ ИСПОЛЬЗОВАНИЕ МОНИТОРА В ОБЩЕСТВЕННЫХ МЕСТАХ**

 Появление остаточного изображения на ЖК-панели

Если на экране в течение нескольких часов демонстрируется статическое изображение, то вблизи электрода ЖК-дисплея накапливается остаточный электрический заряд, который является причиной возникновения следов первоначального изображения (эффект остаточного изображения).

Эффект остаточного изображения не является постоянным. Вместе с тем, при демонстрации статичного изображения в течение длительного времени в ЖК-дисплее будут накапливаться ионные примеси в границах изображения, и это явление может иметь постоянный эффект.

#### Рекомендации

Во избежание выгорания экрана и в целях увеличения срока службы монитор мы рекомендуем следующее.

- 1. Избегайте демонстрации статичных изображений в течение длительного времени, непрерывно и циклически меняйте статические изображения.
- 2. Отключайте монитор, если он не используется, с помощью пульта дистанционного управления, а также функций Power Management (управления питанием) или Schedule (задания графика работы).
- 3. Пожалуйста, проверьте настройки меню монитора для функций «Сдвиг пикселей» и активируйте их, когда они доступны. Это уменьшит эффект слипания изображения.
- 4. Если монитор установлен в условиях повышенной температуры или в замкнутом пространстве, используйте функции Cooling Fan (вентилятор охлаждения), Screen Saver (экранная заставка) или Low Brightness (снижение яркости изображения).
- 5. Предполагается, что при любом способе установки для монитора будет обеспечено достаточное качество вентиляции, при этом может потребоваться использование системы кондиционирования.
- 6. При длительной эксплуатации или при высокой температуре окружающей среды мы настоятельно рекомендуем применение активного охлаждения с помощью вентиляторов.

#### 4 ИНСТРУКЦИИ ПО БЕЗОПАСНОСТИ

# **ОБСЛУЖИВАНИЕ ПОКУПАТЕЛЯ**

**ИНФО** ■ Если вы должны вернуть монитор для обслуживания, а оригинальная упаковка выброшена, просьба связаться с вашим дилером или сервисным центром iiyama для получения совета или замены упаковки.

# **ОЧИСТКА**

**ВНИМАНИЕ E** Если при очистке внутрь монитора попал какой либо предмет или жидкость, например вода, немедленно отключите сетевой шнур и свяжитесь c вашим дилером или сервисным центром iiyama.

#### **ОТМЕТКА**

 В целях безопасности выключите монитор и выньте сетевой шнур из розетки перед очисткой дисплее.

## **ИНФО**

- Чтобы не повредить ЖК-панель, не царапайте и не протирайте экран твердым предметом.
- Никогда не применяйте ни один из нижеуказанных сильных растворителей. Они могут повредить корпус и ЖК-экран.
	- Разбавитель Бензин Распылительные средства Кислотные или шелочные растворители Абразивные средства Воск
- Продолжительный контакт корпуса с любым изделием из резины или пластмассы может вызвать повреждения окраски ворпуса.
- **КОРПУС** Пятна могут удаляться тканью, слегка смоченной мягким моющим средством. Затем корпус протирается мягкой сухой тканью.

#### **ЖКэкран** Рекомендуется периодическая чистка мягкой сухой тканью. Не следует использовать бумажные салфетки и т.п., так как они могут повредиь экран.

# **ДО НАЧАЛА РАБОТЫ С МОНИТОРОМ**

# **ХАРАКТЕРИСТИКИ**

- **Поддерживает разрешение 3840 × 2160**
- **Высокая контрастность 1300:1 (Типичноe) / Высокая яркость 500 кд/м<sup>2</sup> (Типичноe) : ProLite LH4342UHS / ProLite LH5542UHS**
- **Высокая контрастность 4000:1 (Типичноe) / Высокая яркость 500 кд/м<sup>2</sup> (Типичноe) : ProLite LH5042UHS**
- **Цифровое сглаживание шрифтов**
- **Автонастройка**
- **Стереодинамики 2 × 10 Вт**
- **РФункция ожидания (соответствие VESA DPMS)**
- **Совместимость с крепежным стандартом VESA (200mm×200mm) : ProLite LH4342UHS**
- **Совместимость с крепежным стандартом VESA (400mm×400mm) : ProLite LH5042UHS / ProLite LH5542UHS**

# **ПРИНАДЛЕЖНОСТИ**

Комплект поставки должен содержать следующие принадлежности. Убедитесь в их наличии. Если какая либо из принадлежностей отсутствует или повреждена, обратитесь к дилеру или в региональное отделение iiyama.

- Сетевой кабель питания\* Кабель HDMI Кабель RS-232C
	-
- 
- $\blacksquare$  Пульт дистанционного управления  $\blacksquare$  Батарея (2 шт)
- $\blacksquare$  Наклейки для отверстий под винты 1 листа (Наклейки: 10шт.)  $\blacksquare$  Наклейка EU Energy
- Инструкция по безопасности <br>■ Краткое руководство
- 

- **ПРЕДУПРЕЖДЕНИЕ**
- \* Характеристики сетевого кабеля, прилагаемого для регионов с сетевым напряжением 120 В: 10A /125 В. Если напряжение вашей электросети превышает указанные значения, то должен использоваться сетевой кабель на 10 A /250 В.

Необходимо использовать кабель питания, соответствующий H05VVF, 3G, 0.75мм $^2$ .

# **ПРЕДУПРЕЖДЕНИЕ**

Для переноса монитора нужно как минимум 2 человека, в случае их нехватки могнитор может упасть и првести к серъезной травме.

# **ОРГАНЫ УПРАВЛЕНИЯ И РАЗЪЕМЫ : МОНИТОР**

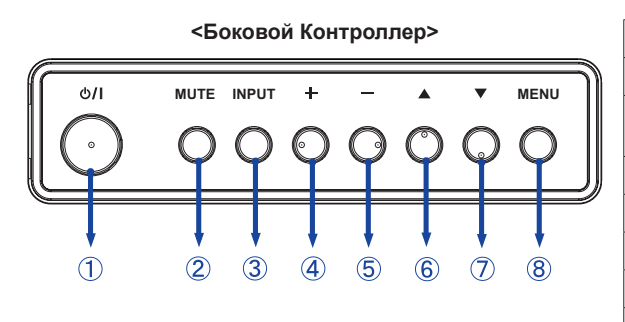

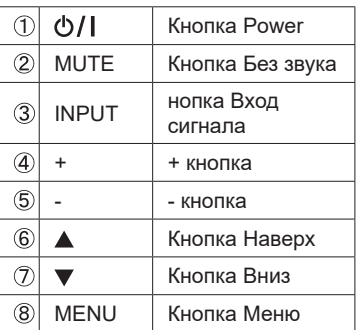

**<Вид спереди>**

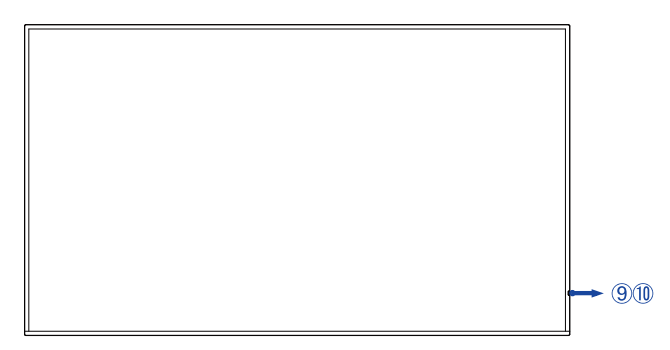

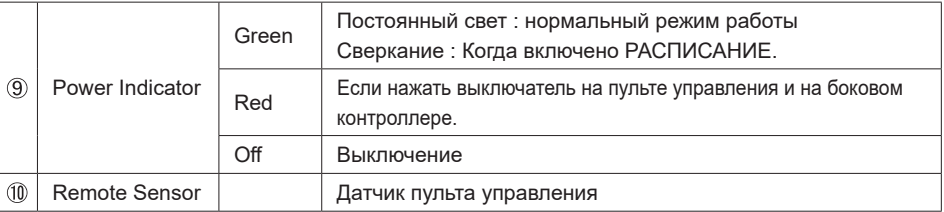

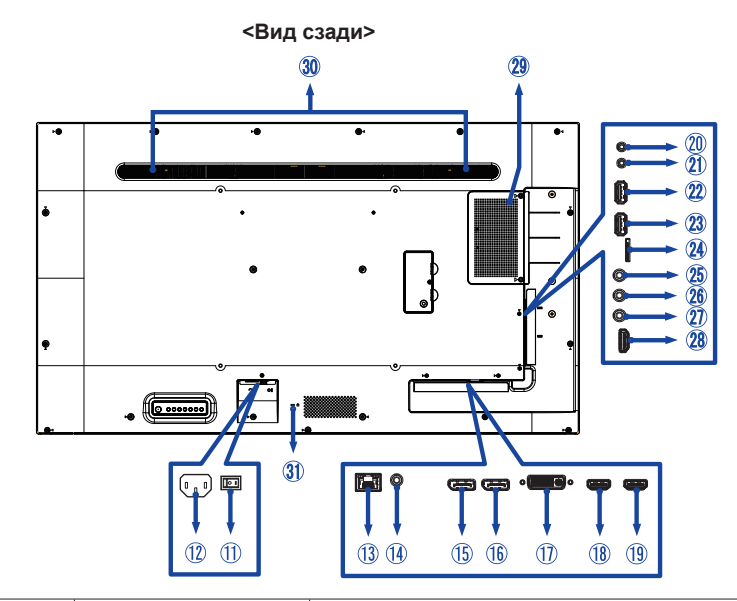

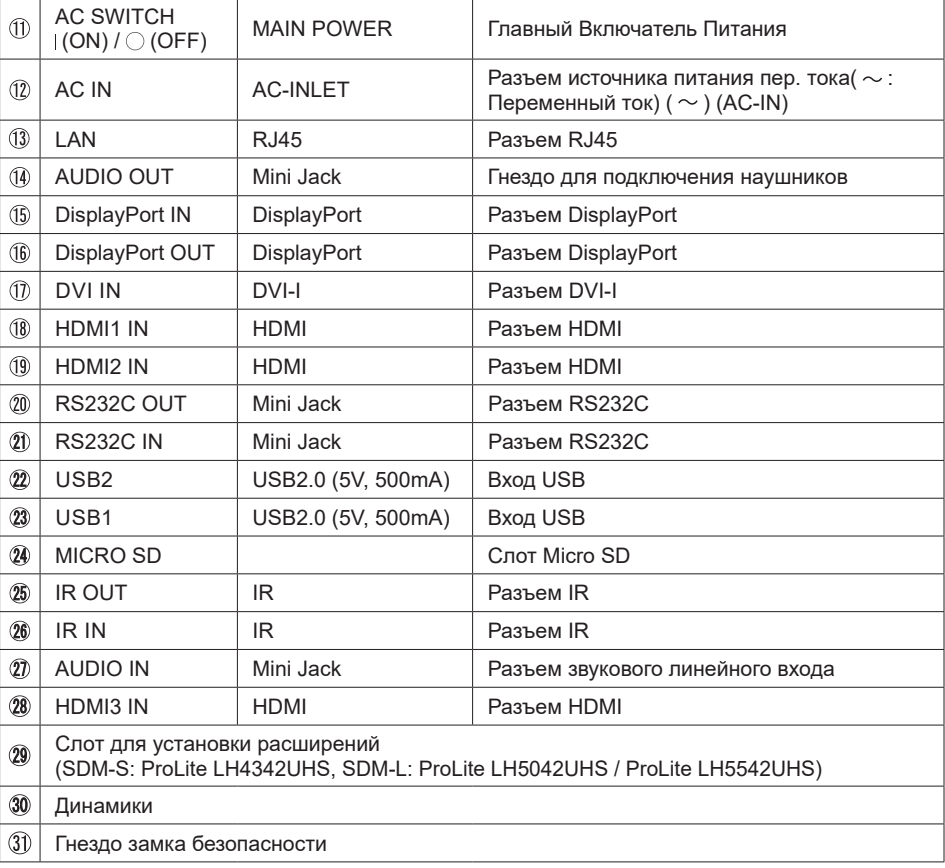

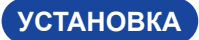

#### **ПРЕДУПРЕЖДЕНИЕ**

- Следуйте руководству крепления, которое Вы выбрали. В случае вопросов обращайтесь к квалифицированному сервисному персоналу.
- Для перемещение монитора требуются как минимум два человека.
- До установки монитора убедитесь в том, что стена достатночно мощна для крепления данного крепежа и веса.

## **[МОНТАЖ НА СТЕНЕ]**

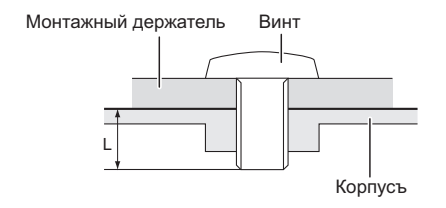

#### **ПРЕДУПРЕЖДЕНИЕ**

В случае монтажа монитора на стене, надо принять во внимание толщину монтажного держателя и докрутить Винты М6 (4 шт) вместе с шайбой таким образом, чтоб его длина ("L") внутри монитора не была больше 15 мм. Использование винта монитора может привести к електрошоку или повреждению дисплее вследствие столкновения винта с електрическими компонентами внутри корпуса монитора.

#### **[Ориентация экрана]**

Монитор предназначен для использования как в пейзажном, так и в портретном режиме.

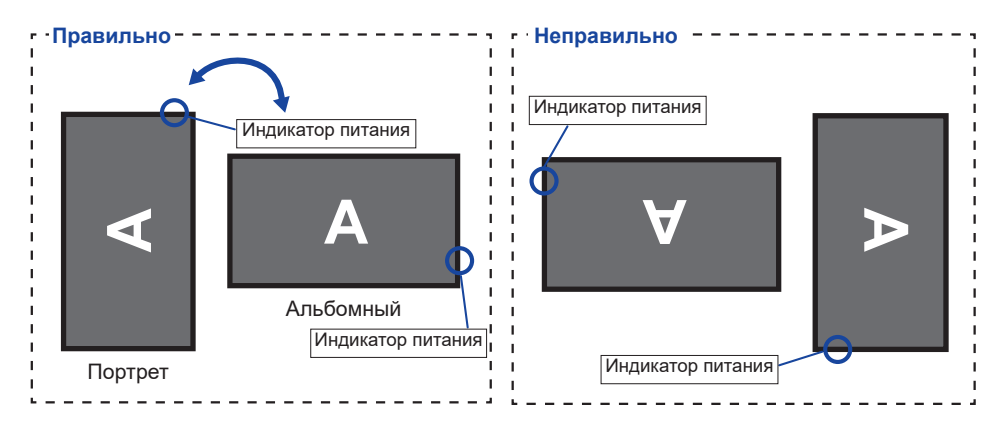

# **[РАЗМЕЩЕНИЕ НАКЛЕЕК]**

Если вы видите, что отверстия для винтов слишком видны в портретном режиме, используйте наклейки, чтобы закрыть их.

#### **ProLite LH4342UHS**

#### **ProLite LH5042UHS**

 **ProLite LH5542UHS**

Отверстия под винты: 7

- Отверстия под винты: 7
- Отверстия под винты : 7

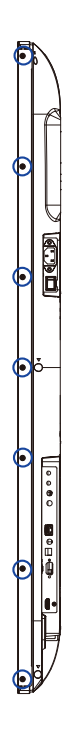

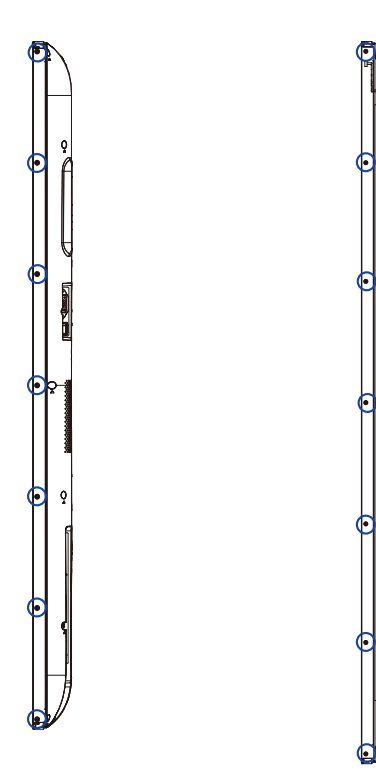

# **ОРГАНЫ УПРАВЛЕНИЯ И РАЗЪЕМЫ : ПУЛЬТ ДИСТАНЦИОННОГО УПРАВЛЕНИЯ**

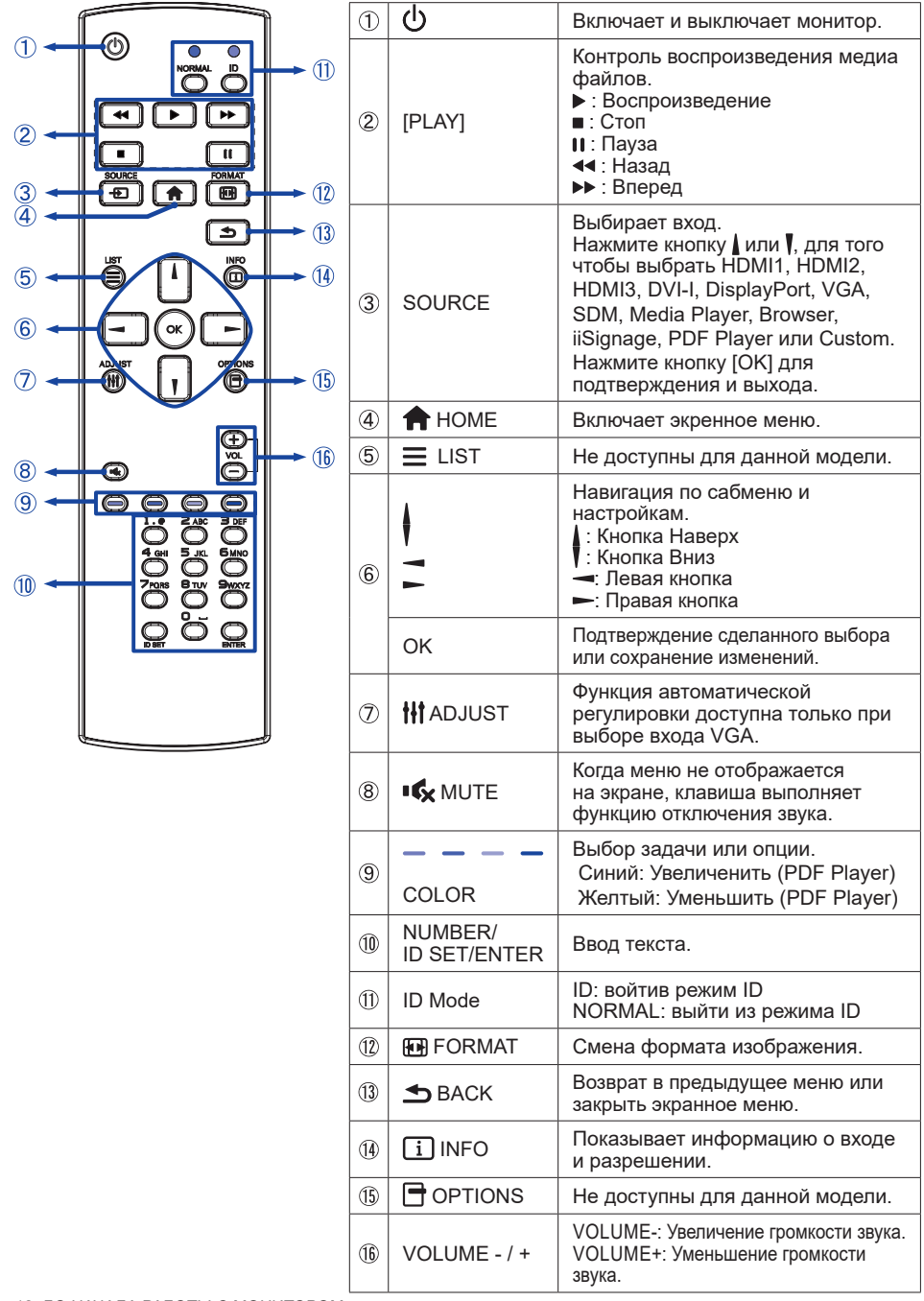

# **УСТАНОВКА ПУЛЬТА ДИСТАНЦИОННОГО УПРАВЛЕНИЯ**

Для использования пульта управления, вставьте две батареи.

#### **ПРЕДУПРЕЖДЕНИЕ**

- Всегда используйте для пульта батареи, указанные в руководстве.
- Не устанаввливайте вместе старые и новые батапреи.
- При установке батереи, убедитесь, что полярность соблюдена ("+" и "-" на батерейке).
- Немедленно извлеките разряженные батарейки, чтобы предотвратить протечку и попадание жидкости в батарейный отсек.
- Использованные батареи или електролиты, которые в них находятся могут вызвать пятна, возгорание или привести к травме.
- Нажмите и сдвиньте крышку батарейного отсека, чтобы открыть его.

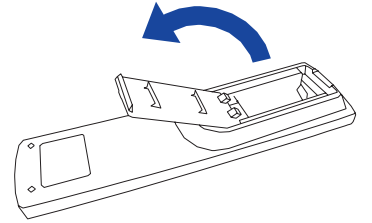

Вставьте две новые батареи AAА, соблюдая полярность (+ и –), как указано на пульте дистанционного управления.

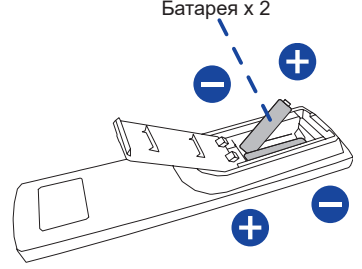

Закройте крышку батарейного отсека.

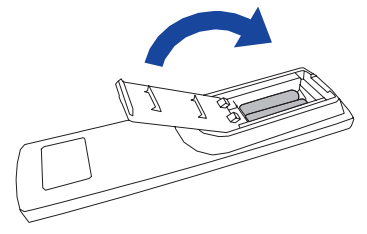

- **ИНФО** При извлечении батарей следуйте приведенным выше инструкциям.
	- Поменяйте батареи в пульте управления на новые когда пульт не работает близко при мониторе. Испоьзуйте исключительно сухие батарейки AAA. В случае использования батареи неправильного типа существует опасность взрыва.
	- Используйте пульт управления делржа его напротив датчика пульта управления монитора.
	- Пульты дистанционного управления других производителей не будут работать с этим монитором. Используйте ТОЛЬКО предоставленый в комплекте пульт дистанционного управления.
	- Использованные батареи необходимо сдать в соответствующий приемный пункт по переработке электрического и электронного оборудования.
	- Батареи не должны подвергаться чрезмерному нагреву, например, солнечному свету, пожару или тому подобному.
	- Если вы не собираетесь использовать пульт дистанционного управления в течение длительного времени, извлеките батареи.

# **ИДЕНТИФИКАТОР(ID) ПУЛВТА ДСИТАНЦИОННОГО УПРАВЛЕНИЯ**

Вы можете установить идентификатор (ID) пульта дистанционного управления, для управления определенными мониторами.

ID Mode (Для ввода ID): Нажмите удерживайте кнопку ID пока не красный индикатор не мигнет дважды .

Нормальный режим (Для выхода из режима ID): Нажмите и удерживаете кнопку Normal пока зеленый индикатор не мигнет дважды.

#### **Программирование ID**

Для того, чтобы назначить ID на пульте дистанционного управления:

- 1. Войдите в режим ID.
- 2. Нажмите и удерживайте кнопку ID SET пока не загорится красный индикатор.
- 3. С помощью цифровых кнопок ввести необходимый ID (01 255).
- 4. Нажмите на кнопку ENTER, чтобы подтвердить ID.
- 5. Красный индиктор мигнет дважды, когда ID подтверждено.
- 6. Нажмите кнопку ID SET для выхода из режима ID. Зеленый индикатор включен.

## **ИНФО**

- Выход из режима ID произойдет автоматически после 10 секунд бездействия.
- Если по ошибке нажали другие кнопки, вместо нужных цифр, подождите 1 секунду после того, как красный индикатор погаснет и вновь загоритсятся, а затем введите правильные цифры еще раз.
- Для отмены или остановки программирования ID, нажмите кнопку ID SET.
- Необходимо установить идентификационный номер (ID) для каждого монитора прежде чем выбрать его.

#### **Использование ID режим**

- 1. Войдите в режим ID.
- 2. Введите идентификатор (ID) монитора, которым хотели бы управлять с помощью номерных кнопок.
- 3. Нажмите кнопку Enter.

#### **Включите монитора**

Когда вы нажмете на выключатель питания на мониторе или на пульте дистанционного управления, монитор будет включен, а индикатор питания начнет светиться Зеленый. Когда вы нажмете на выключатель питания на мониторе или на пульте дистанционного управления, монитор будет выключен, а индикатор питания начнет светиться Красный.

Чтобы включить монитор, снова нажмите на выключатель питания.

Даже, когда задействован режиме ожидания или когда монитор был отключен с помощью выключателя питания, он продолжает потреблять незначительное количество электроэнергии. Чтобы избежать ненужного расхода электричества, отсоединяйте кабель питания от источника питания, когда монитор не используется в течение длительного периода времени, например, ночью.  **ИНФО**

#### **[дистанционного управления]**

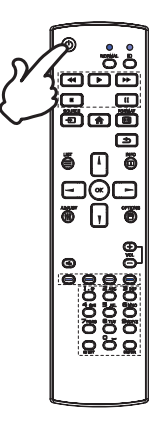

#### **[Mонитор]**

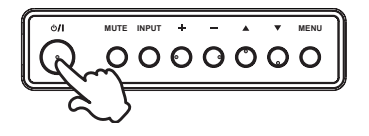

#### **Отображение меню настроек**

Данная страница меню появляется на экране после нажатия на кнопку MENU на мониторе или на кнопку HOME на пульте дистанционного управления. Данная страница меню исчезает с экрана после нажатия на кнопку BACK на пульте дистанционного управления.

**[Mонитор]** 

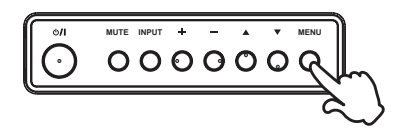

#### **[дистанционного управления]**

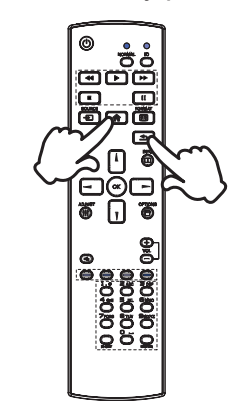

#### **Перемещение курсора по вертикали**

Когда на экране отображается страница меню, выбор настроек может осуществляться нажатием на кнопку  $\blacktriangle / \blacktriangledown$ на мониторе или на кнопку  $/$  и на пульте дистанционного управления.

**[Mонитор]** 

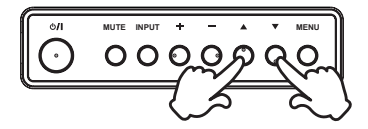

#### **[дистанционного управления]**

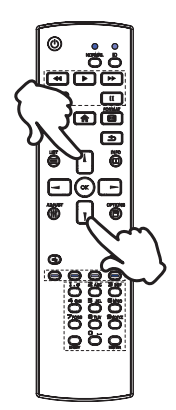

#### **Перемещение курсора по горизонтали**

Когда на экране отображается страница меню, выбор меню или настроек, а также внесение изменений в настройки может осуществляться нажатием кнопки - / + на мониторе или на кнопки  $\rightarrow$   $\rightarrow$  на пульте дистанционного управления.

## **[дистанционного управления]**

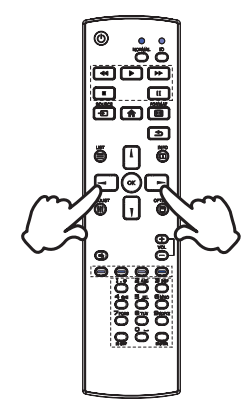

#### **[Mонитор]**

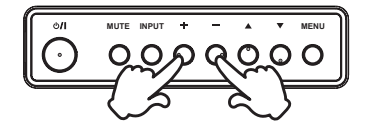

#### **Настройка громкости**

Когда на экране не отображается страница меню, изменение громкости осуществляется нажатием на кнопку - / + на мониторе или на пульте дистанционного управления.

#### **[Mонитор]**

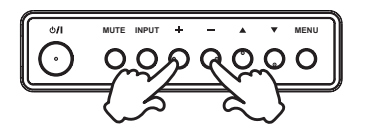

# **[дистанционного управления]**

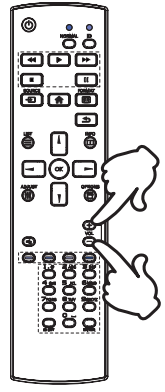

#### **Переключение между источниками сигнала**

Переключение осуществляется последовательными нажатиями на кнопку INPUT на мониторе или на кнопку SOURCE на пульте дистанционного управления.

**[Mонитор]** 

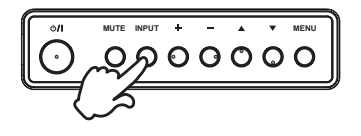

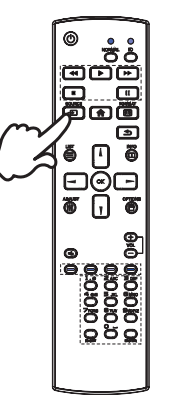

**[дистанционного управления]**

# **ПОДКЛЮЧЕНИЕ МОНИТОРА**

- Убедитесь в том, что выключены и компьютер, и монитор.
- Подключите компьютер к монитору с помощью сигнального кабеля.
- С помощью RS-232C кабеля подключите монитора к компьютеру.
- Подключите шнур питания сначала к монитору, а затем к источнику питания.
- Включите монитор (Главный Включатель Питания и Выключатель питания) и компьютер.
- Пожалуйста, подтвердите, что распределительная система в здании будет обеспечивать наличие автоматического выключателя на 120/240 В, 20 А (максимум).  **ИНФО**
	- Типы сигнальных кабелей, используемых для подключения компьютера к монитору, могут быть разными в зависимости от компьютера. Неправильное подключение может вызвать серьезное повреждение как монитора, так и компьютера. Прилагаемый к монитору кабель имеет стандартный разъем. Если потребуется кабель особого типа, то обратитесь к продавцу или в региональное представительство iiyama.
	- Обязательно затяните винты, предназначенные для затяжки вручную, на каждом конце сигнального кабеля.
	- Подключаемое оборудование класса I Тип A должно быть подключено к защитному заземлению.
	- Розетка должна быть установлена рядом с оборудованием и быть легкодоступной.
	- Чрезмерное звуковое давление от наушников может привести к повреждению или потере слуха.

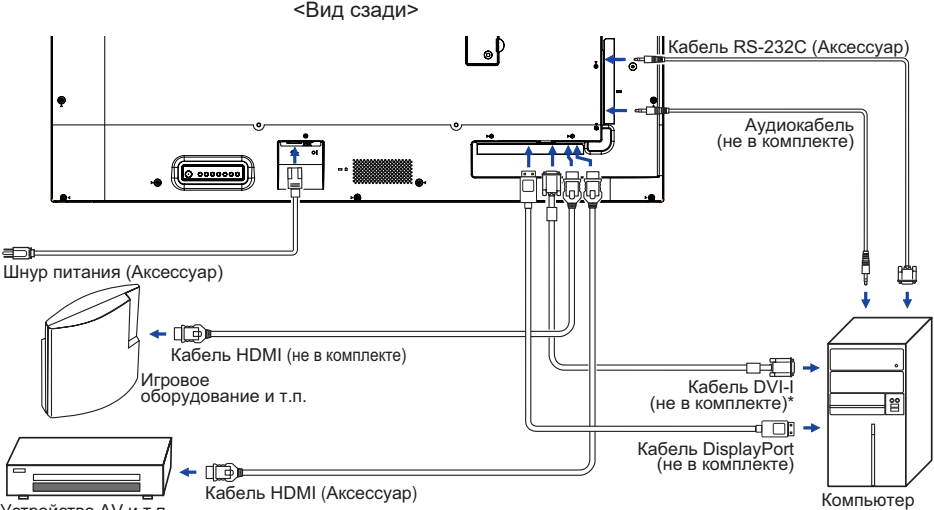

[Пример подключения]

Устройство AV и т.п.

\* Кабель DVI-I не входит в комплект поставки монитора. Если вы используете низкокачественный DVI-I кабель, то это может привести к возникновению электро-магнитных помех. Пожалуйста, обратитесь в центр поддержки iiyama в вашей стране, если вы хотите подключить монитор через DVI вход.

## **[ Пример подключения периферийного устройства ]**

## **ПРЕДУПРЕЖДЕНИЕ**

До подключения монитора выключите питание и отключите все периферийные устройства для избежания поражения электрическим током.

## **ИНФО**

- Заодно отнеситесь к руководствам пользователя периферийных устройств.
- Убедитесь в том, что у Вас есть все необходимые кабели.

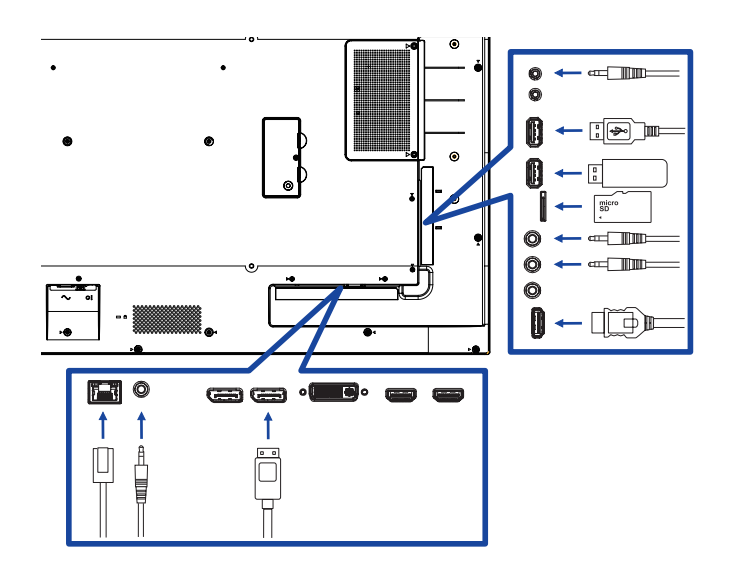

**Контроль подключения монитора**

**RS-232C**

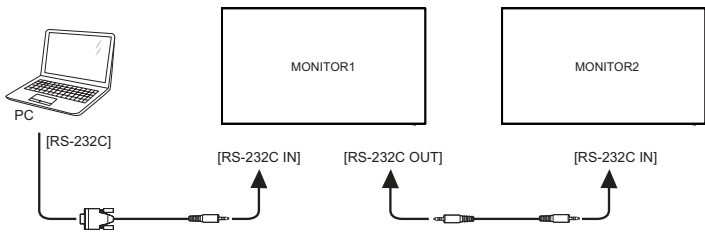

**Цифровое подключение видео**

#### **DisplayPort**

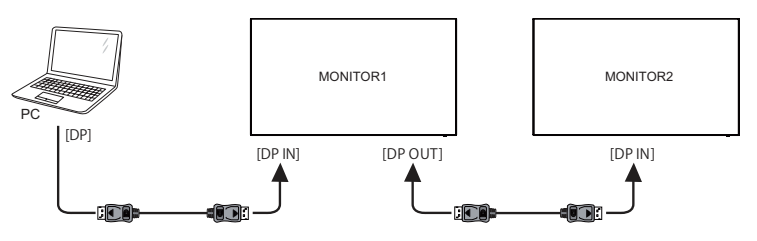

# **[ Настройка сети ]**

- 1. Включите роутер и включите его систему DHCP.
- 2. Подключите роутер к этому монитору с помощью кабеля Ethernet.
- 3. Нажмите кнопку **H**ome на пульте ДУ, затем выберите Setup (Настройка).
- 4. Выберите "Connect to network" (подключиться к сети), затем нажмите клавишу "Ok".
- 5. Следуйте появляющимся на экране инструкциям для установки сети.
- 6. Ожидайте для поиска сетевого подключения.
- 7. Если будет предложено, примите "лицензионное соглашение с конечным пользователем".

**ИНФО** Подключение экранированного кабеля категории Cat-5 Ethernet соответствует директиве по электромагнитной совместимости.

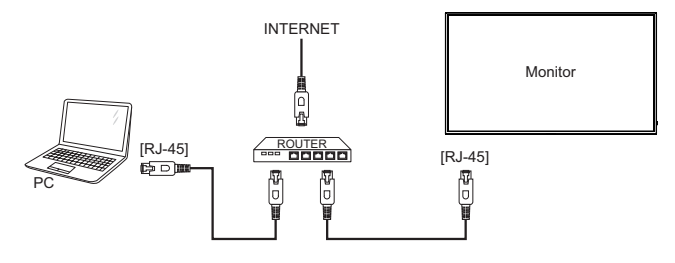

- Синхронизация сигнала На стр. 52 раздела ПОДДЕРЖИВАЕМЫЕ РЕЖИМЫ СИНХРОНИЗАЦИИ вы найдете список значений синхронизации сигнала.
- Windows XP/7/8/8,1/10 Plug & Play ЖК-мониторы компании iiyama совместимы со стандартом VESA DDC2B. Функция Plug&Play работает на ОС Windows XP/Vista/7/8/8,1/10 при подключении дисплее к компьютеру, совместимому с DDC2B, с помощью поставляемого сигнального кабеля. Информационный файл для Windows XP, предназначенный для установки мониторов iiyama, можно получить по следующему адресу:

http://www.iiyama.com

- Для операционных систем Macintosh или Unix, как правило, не требуются драйверы к монитору. За более подробной информацией обратитесь к поставщику вашего компьютера.  **ИНФО**
- Порядок включения выключателя Сначала включите монитор, а затем — компьютер.

# **РАБОТА С МОНИТОРОМ**

Значения параметров для получения наилучшего изображения ЖК-монитора компании iiyama были установлены на заводе; они указаны на стр. 52 в разделе ПОДДЕРЖИВАЕМЫЕ РЕЖИМЫ СИНХРОНИЗАЦИИ. Вы также можете откорректировать изображение, следуя указанным ниже процедурам.Для получения подробной информации относительно настроек см. раздел НАСТРОЙКИ ЭКРАНА на стр. 42.

**Нажмите кнопку HOME на пульте дистанционного управления или кнопку**   $\bigcirc$ **MENU на мониторе, чтобы открыть экранное меню. Имеются дополнительные пункты меню, между которыми можно переключаться с помощью кнопок / на**  пульте дистанционного управления или кнопок ▲ / ▼ на мониторе.

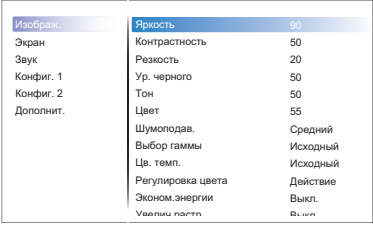

- **Выберите пункт меню, соответствующий параметру, который необходимо настроить. Нажмите кнопку OK на пульте дистанционного управления или кнопку INPUT на мониторе, чтобы перейти в соответствующий пункт меню.**  После этого используйте кнопок  $\mathbf{I}/\mathbf{V}$  на пульте дистанционного управления или **кнопок / на мониторе, чтобы выделить тот параметр, который необходимо отрегулировать.**
- **Заново нажмите кнопку OK на пульте дистанционного управления или кнопку INPUT на мониторе. Используйте кнопки**  $\rightarrow$  $\rightarrow$  **на пульте дистанционного управления или кнопок + / - на мониторе для выполнения соответствующих настроек и установок.**
- **Нажмите кнопку BACK на пульте дистанционного управления или кнопку**   $\circled{4}$ **MENU на мониторе, чтобы покинуть меню, при этом все только что сделанные вами настройки автоматически будут сохранены.**

Например, для корректировки вертикального положения выберите пункт меню "Экран". Нажимайте кнопку OK на пульте дистанционного управления или кнопку INPUT на мониторе. Затем выберите параметр "Положение (В)" с помощью кнопок кнопок  $\blacksquare / \blacksquare$  на пульте дистанционного управления или кнопок  $\blacktriangle / \blacktriangledown$  на мониторе.

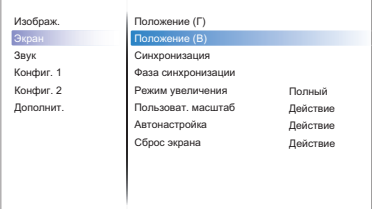

Используйте кнопки  $\rightarrow$   $\rightarrow$  на пульте дистанционного управления или кнопок + / - на мониторе чтобы изменить настройки вертикального положения. При этом должно изменяться вертикального положения всего дисплея соответствующим образом.

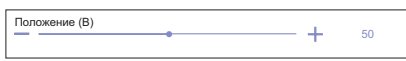

В заключении нажмите кнопку BACK на пульте дистанционного управления или кнопку MENU на мониторе, меню закроется, а все изменения будут сохранены в памяти.

# **ПРИМЕЧАНИЕ**

- Для возврата к предыдущему пункту меню можно воспользоваться кнопкой кнопку <> на пульте дистанционного управления или кнопку INPUT на мониторе.
- При исчезновении экранного меню любые изменения автоматически сохраняются в памяти. При работе с меню следует избегать отключения питания.
- Параметры гориз. / верт. Позиция, Часы и Фаза сохраняются для каждого отдельного значения частоты синхронизации. За этими исключениями, все остальные настройки имеют только одно значение, которое относится ко всем частотам синхронизации.

# **Direct** \* Доступно только для модели дистанционного управления.

Вы можете пропустить страницы Mеню и сразу отобразить экран настроек параметров, используя следующие операции с кнопками.

 **Автонастройка:** 

Нажмите кнопку ADJUST когда меню не отображается на экране.

 **Режим увеличения:** 

Нажмите кнопку FORMAT когда меню не отображается на экране.

# **СОДЕРЖАНИЕ МЕНЮ НАСТРОЕК**

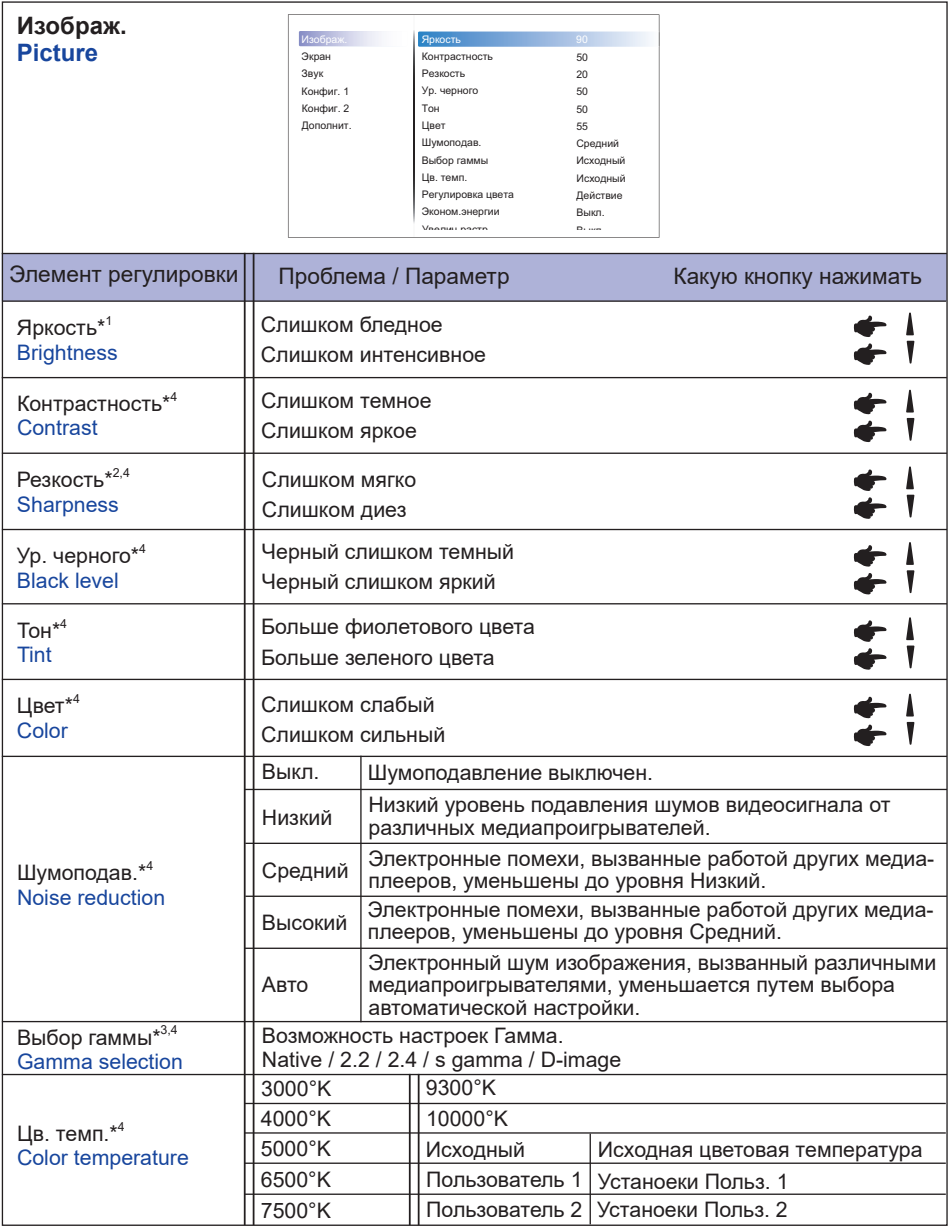

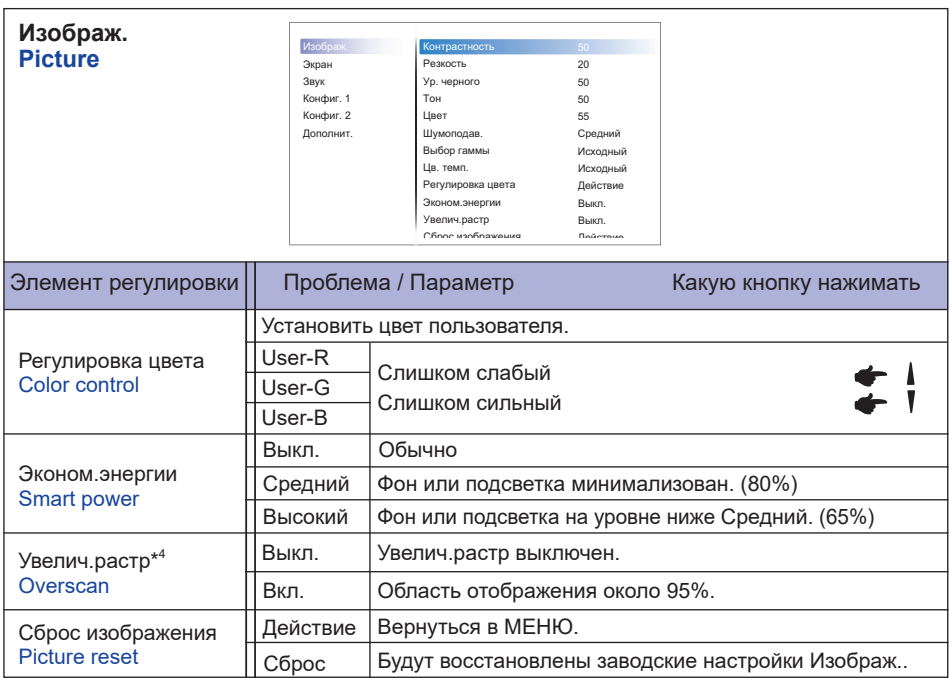

\* <sup>1</sup> Регулировка яркости при работе монитора в темной комнате, если экран кажется слишком ярким. Регулировка яркости отключена, если включена функция сбережения яркости панели.

\* <sup>2</sup> Недоступно для входа VGA (видео).

 $^{*3}$  Нажмите  $\blacktriangledown$  , чтобы отобразить параметры.

\* <sup>4</sup> Недоступно для Media Player, Browser, iiSignage, PDF Player и Custom входов.

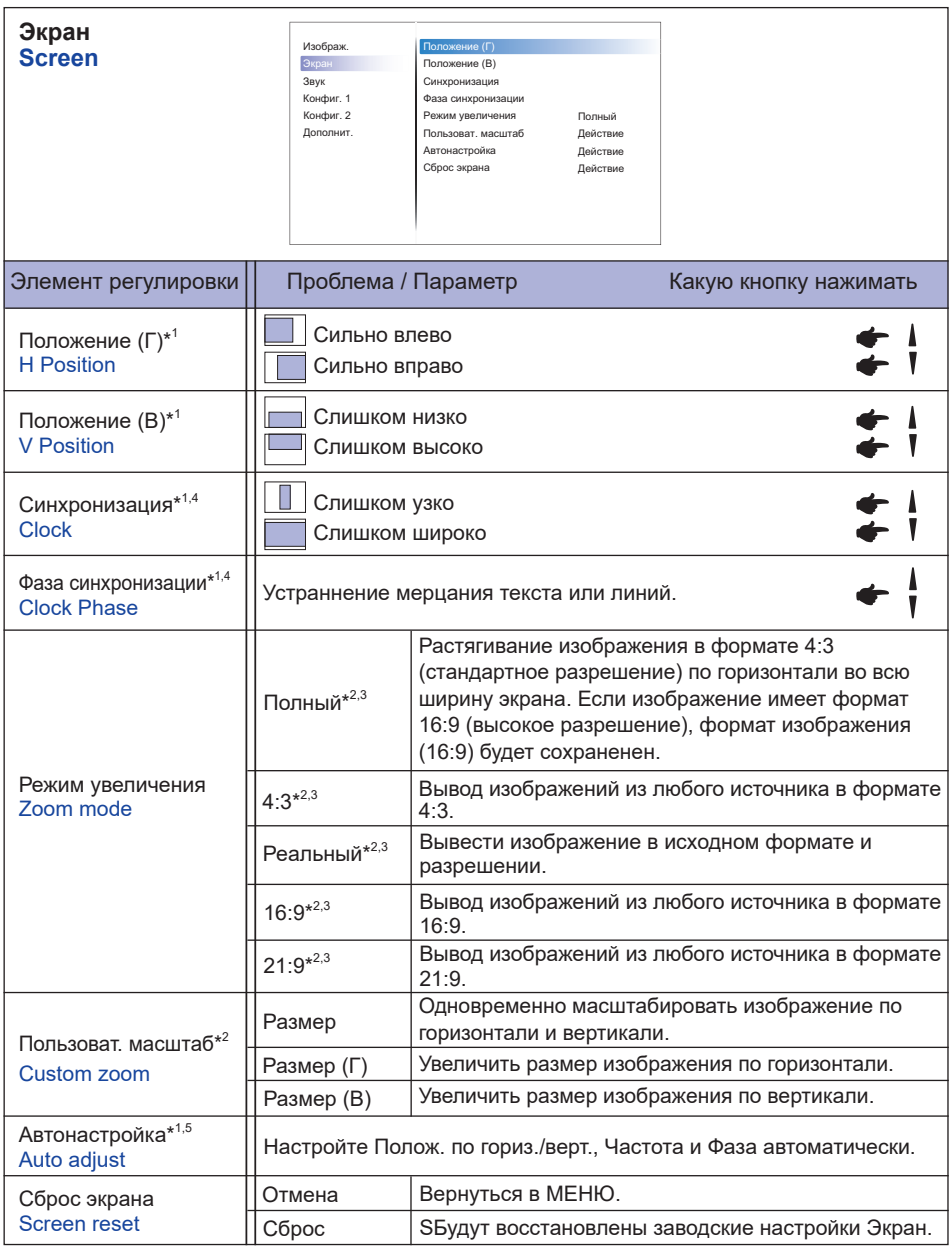

\* <sup>1</sup> Только для VGA входа.

\* <sup>2</sup> Только для VGA и HDMI входа.

\* <sup>3</sup> Только для Mediaplayer входа.

\* <sup>4</sup> Смотрите сайт 42 для НАСТРОЕК ДИСПЛЕЯ.

\* 5 Для лучшeго рузультата используйте Автонастройки в сочетании с Образцом настроек. Смотрите сайт 42 для НАСТРОЕК ДИСПЛЕЯ.

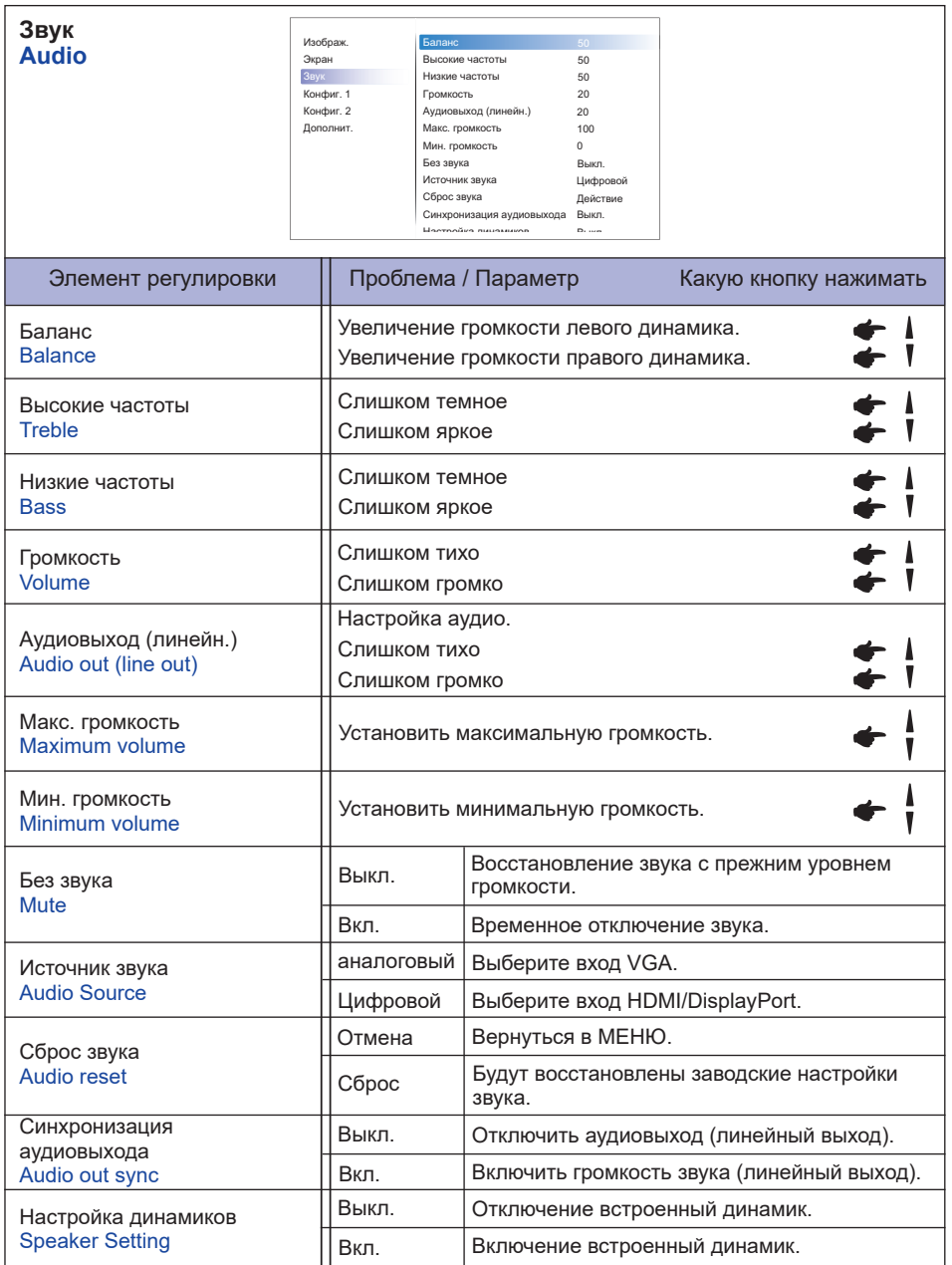

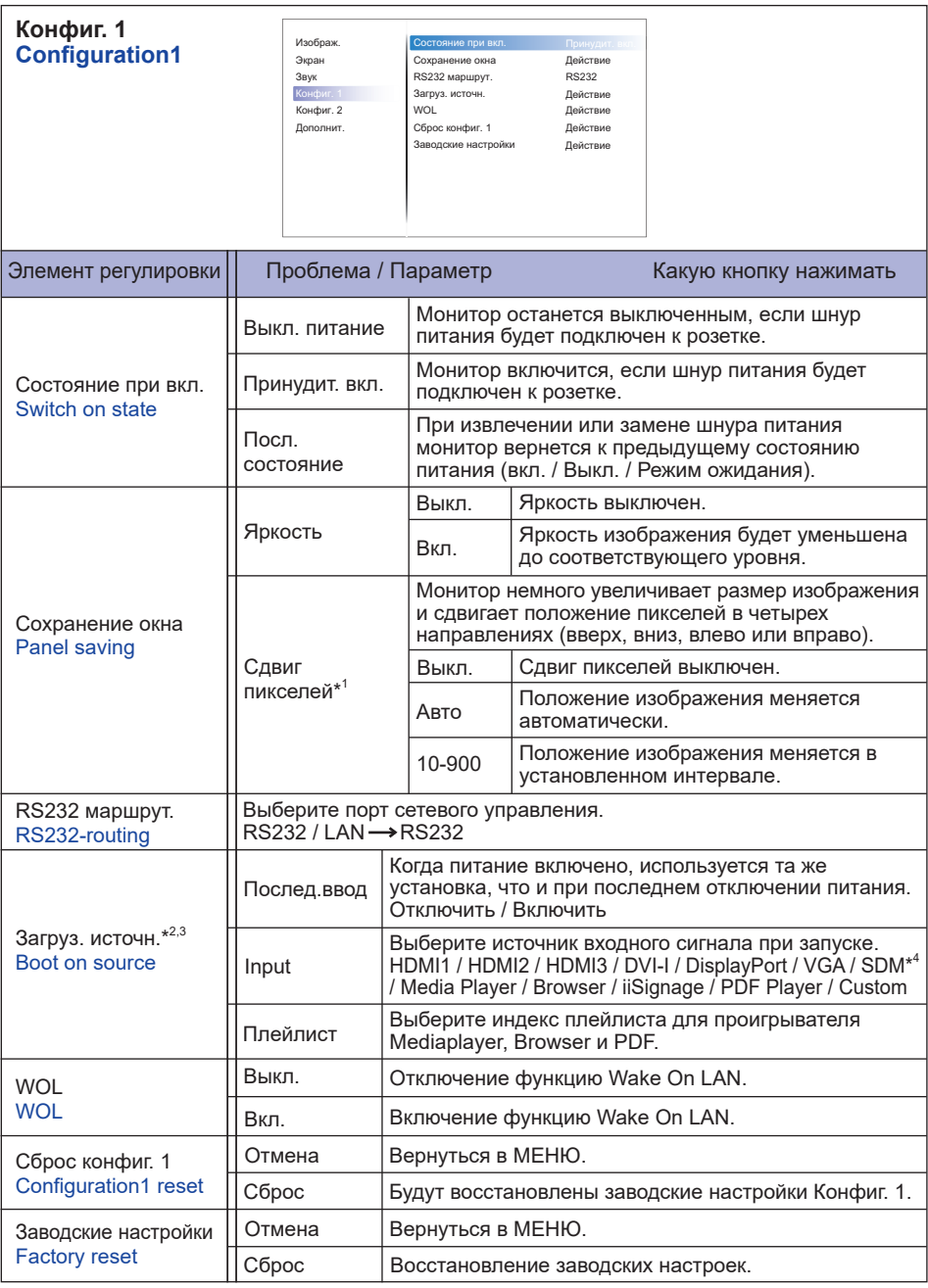

\* <sup>1</sup> Только для VGA и HDMI входа.

 $^{\ast2}$  Нет функции переключения при отказе, система сохранит прежний источник даже если нет входного сигнала.

 $^{*3}$  Нажмите  $\blacktriangledown$  , чтобы отобразить параметры.

<sup>\*</sup> <sup>4</sup> Можно использовать только при установленном SDM-S/SDM-L.

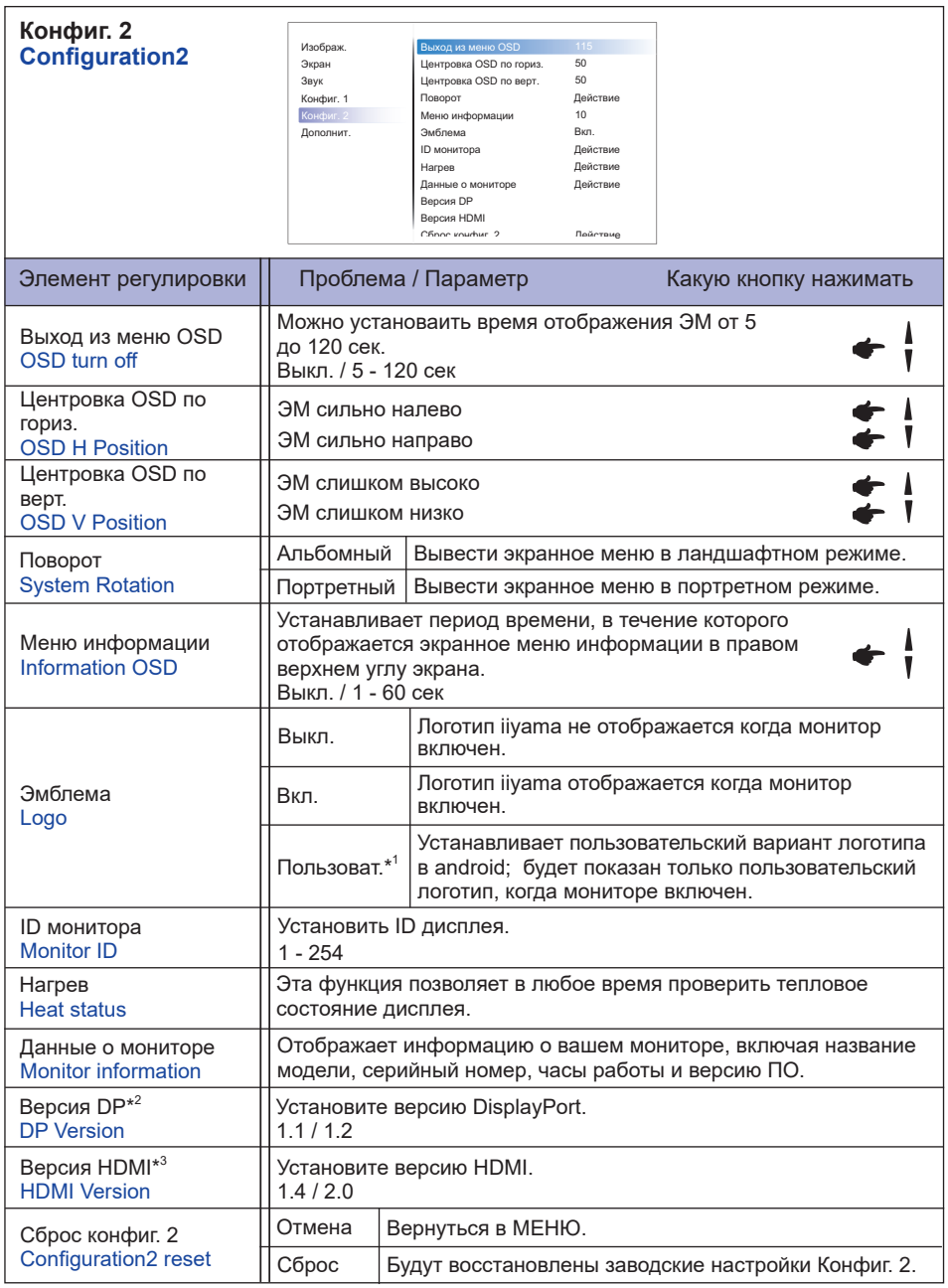

\* <sup>1</sup> Если Вы хотите использовать Ваш собственный логотип при загрузке перейдите Настройки **→ Цифровой дисплей → Основные настройки и установите собственный логотип.** 

\* <sup>2</sup> Пригодно только для входа DisplayPort.

\* <sup>3</sup> Пригодно только для входа HDMI.

**РҮССКИЙ**

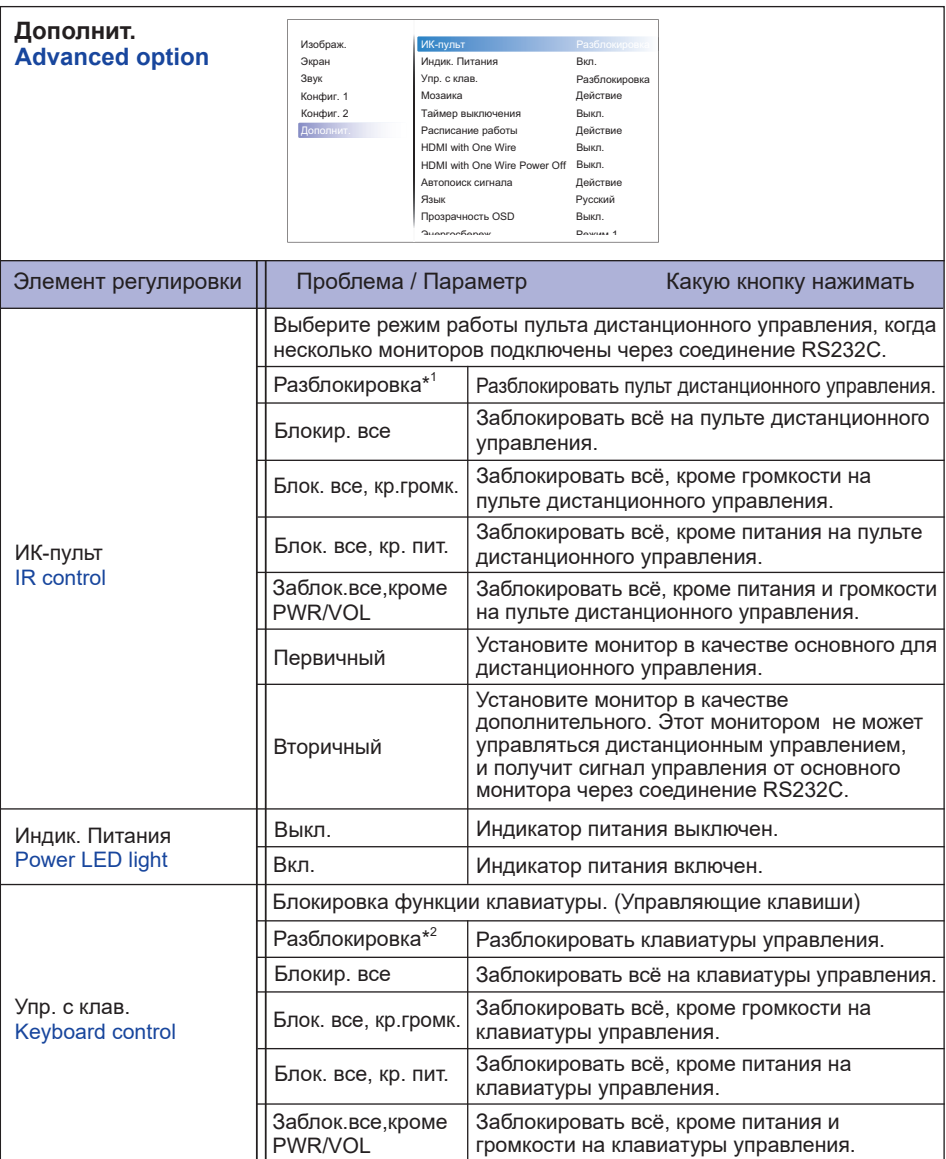

\* <sup>1</sup> Чтобы разблокировать, нажмите и удерживайте кнопку INFO на пульте дистанционного управления в течение 6 секунд.

 $^{\ast 2}$  Чтобы разблокировать, удерживайте кнопку + и кнопку ▲ на мониторе более 3 секунд. Тоже самое для блокировки управления.

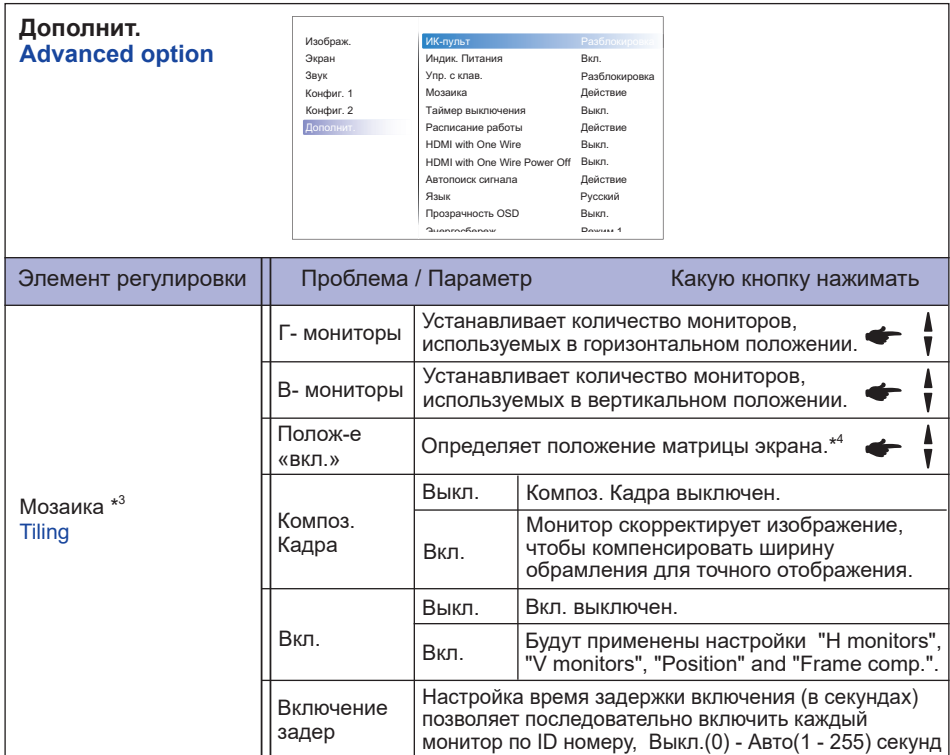

\* <sup>3</sup> С помощью этой функции вы можете создать единую матрицу экранов (видеостену), которая включает в себя до 100 мониторов (до 10 по вертикали и 10 по горизонтали). Однако качество изображения может ухудшиться, скорость отображения может снизиться, могут возникнуть помехи и изображения могут отображаться неправильно. Рекомендуется, чтобы матрица экрана была настроена на максимум 5 x 5 конфигураций экрана (25 мониторов).

#### \* <sup>4</sup> Матрица экрана

 Пример: 2 х 2 матрица экрана (4 монитора) H мониторы = 2 монитора V мониторы = 2 монитора

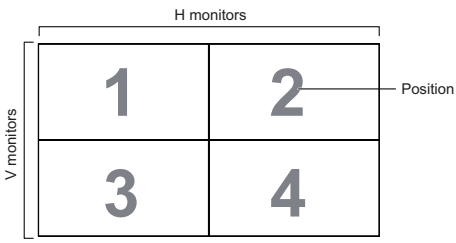

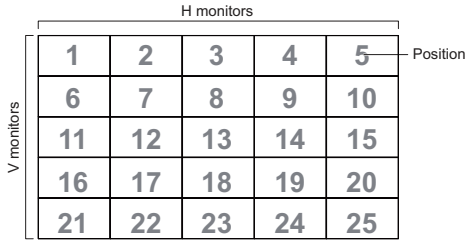

 Пример: 5 х 5 матрица экрана (25 монитора) H мониторы = 5 монитора V мониторы = 5 монитора

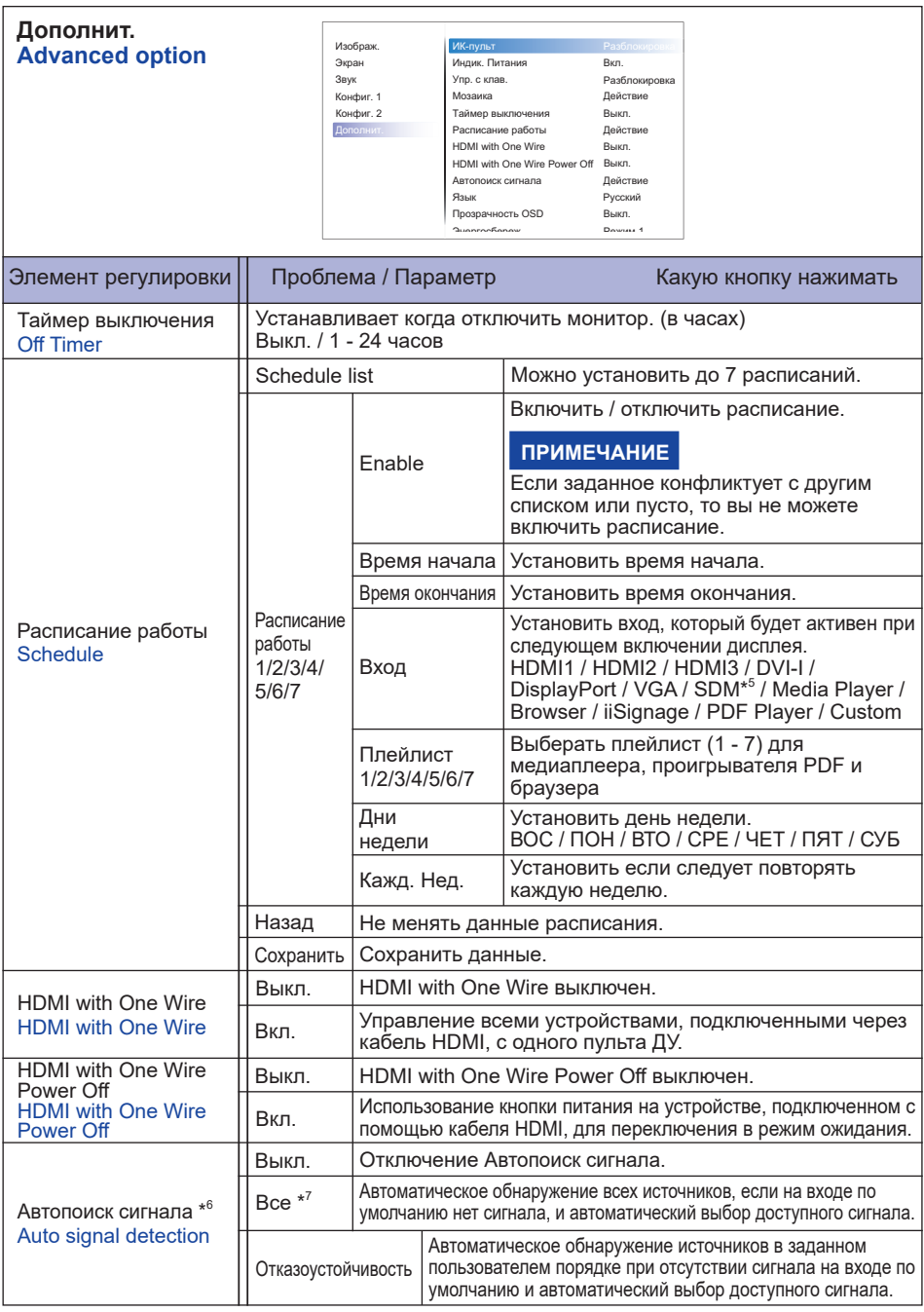

\* <sup>5</sup> Можно использовать только при установленном SDM-L.

\* <sup>6</sup> Дисплей автоматически определяет и выбирает доступный источник сигнала.

\*<sup>7</sup> Порядок обнаружения: HDMI1 → HDMI2 → HDMI3 → DP → OPS → Media Player Browser  $\rightarrow$  iiSignage  $\rightarrow$  PDF Player  $\rightarrow$  Custom

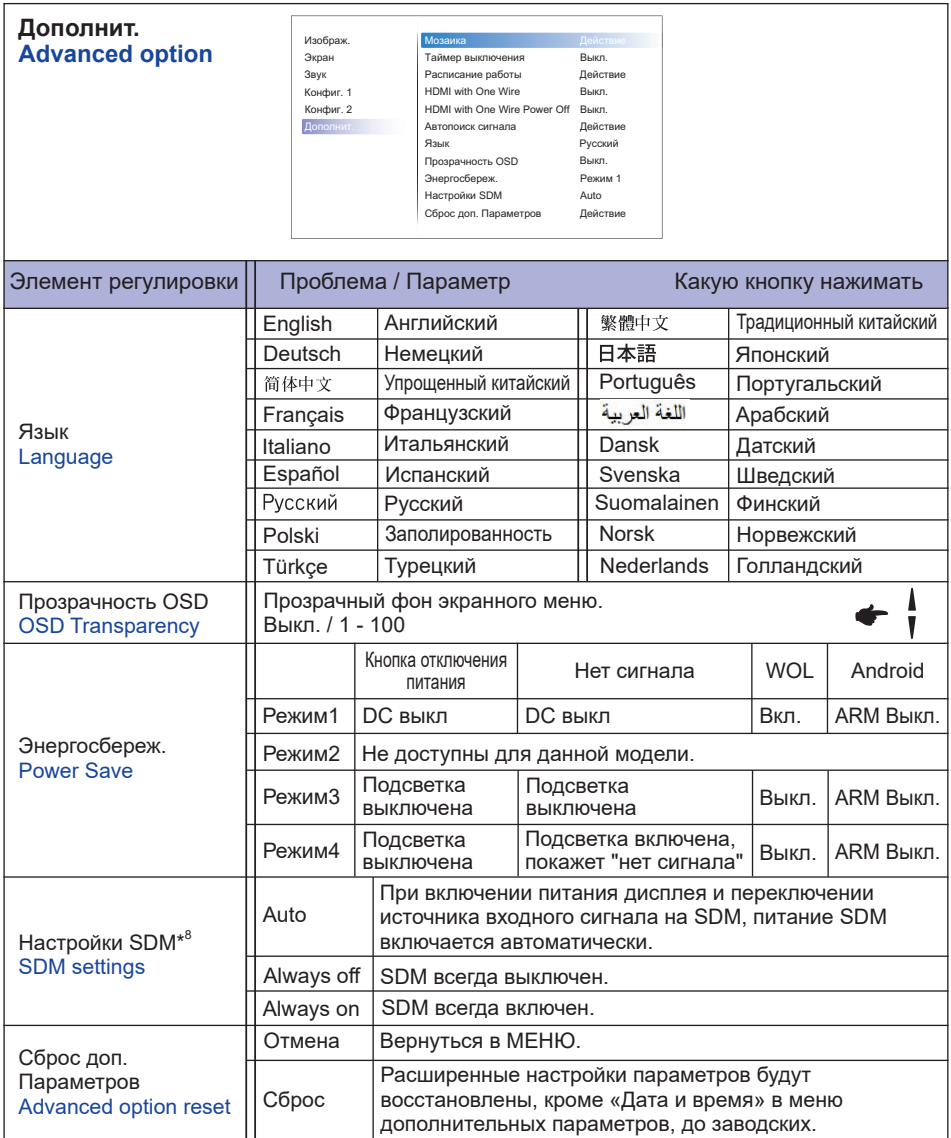

\* <sup>8</sup> Если для параметра «Энергосбережение» установлено значение «Режим 3» или «Режим 4», подсветка отключается, но SDM продолжает работать.

# **APPLICATION**

Нажмите кнопку **H**OME и номер 1668 на пульте дистанционного управления.

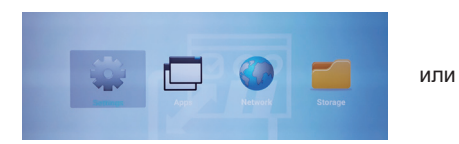

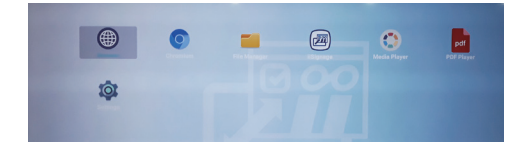

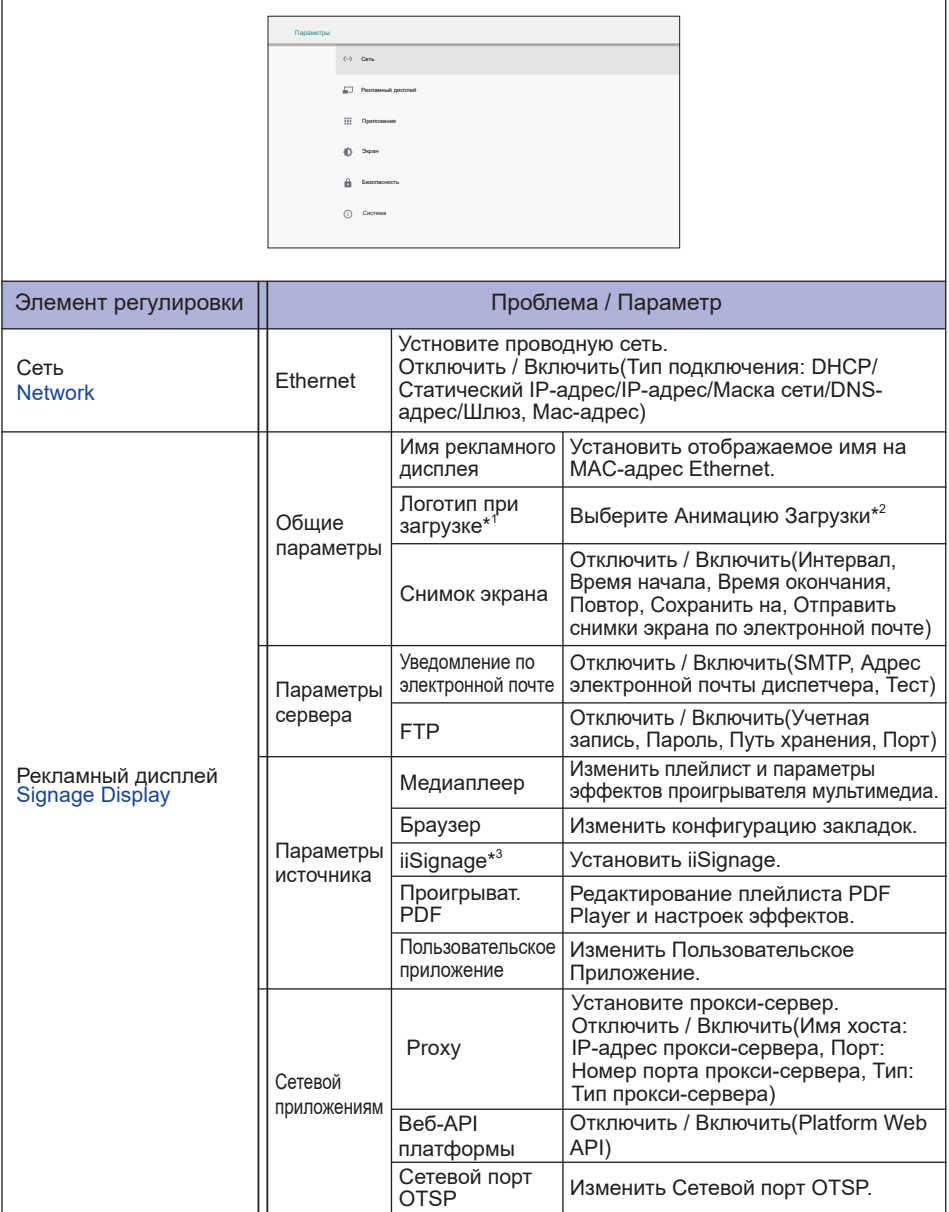

\* <sup>1</sup> Логотип загрузки доступен только при выборе опции "Пользователь" в функции "Логотип" в экранном меню "Конфигурация 2".

 $^{\ast2}$  Для получения дополнительной информации загрузите руководство "Custom Boot Animation" с веб-сайта IIYAMA.

\* <sup>3</sup> Для получения дополнительной информации загрузите руководство "iiSignage" с веб-сайта IIYAMA.

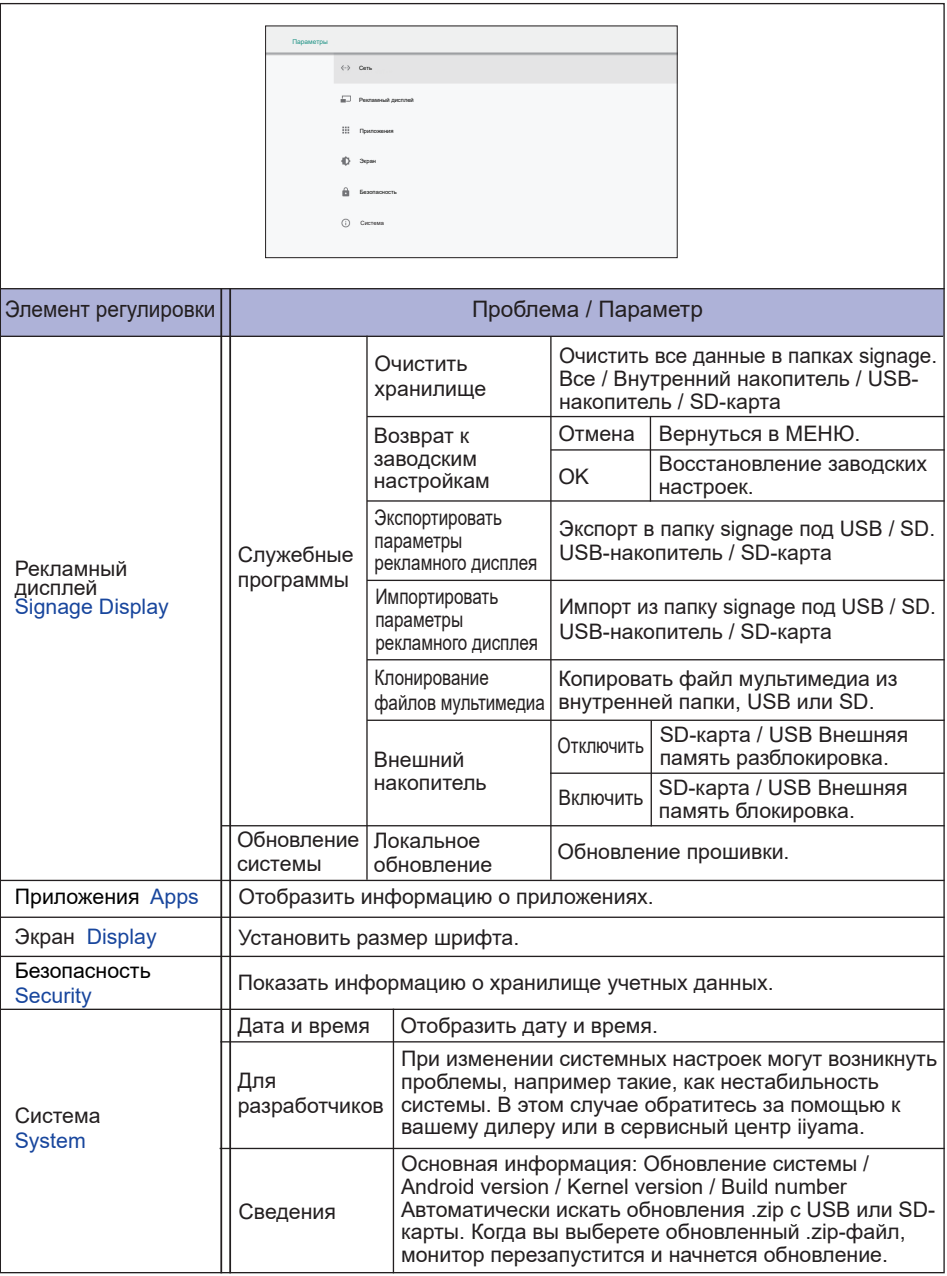

**Сохранить:** Сохранить **Удалить:** Удалить **Отменить:** Отменить

**Отмена:** Закрыть без сохранения

Краткая Информация

Нажмите кнопку Info и номер 77 на пульте дистанционного управления. Отобразить информацию о сети и мониторе и т.д.

- **<Android>** \* Для данной модели обновление Android недоступно.
- Параметры : Перейдите в настройки приложения.
- Приложения : Показать все приложения. (Браузер/Chromium/iiSignage/Диспетчер файлов/ Медиаплеер/Проигрыват. PDF/Параметры)
- Сеть : Установить Ethernet.
- Память : Отобразить информацию о текущем храненилище данных Android.
- Подготовка к использованию Медиа-плеера и PDF-плеера Чтобы использовать Media Player, вам необходимо сохранить файл в определенной папке на USB или SD-карте.
	- 1. Создайте папку с именем "signage" на вашей USB или SD-карте, создайте подпапку (video / photo / music / PDF) в этой папке.
		- -videos in /signage/video/
		- -photos in /signage/photo/
		- -music in /signage/music/
		- -pdfs in /signage/pdf/
	- 2. Сохраните видео / фото / музыку / PDF файлы в подпапке USB или SD-карты.
	- 3. Вставьте USB или SD карту в порт USB или слот для SD-карты монитора.
	- 4. При использовании внутреннего хранилища сохраните необходимые файлы с USB-карты или SD-карты в соответствующую папку ("signage") и подпапку (video / photo / music / PDF) во внутреннем хранилище монитора.
		- -videos in /signage/video/
		- -photos in /signage/photo/
		- -music in /signage/music/

-pdfs in /signage/pdf/

#### **ПРИМЕЧАНИЕ**

Убедитесь, что вы выбрали нужную папку. Если вы сохраните файл в неправильной папке, вы можете его не найти.

- Ползунок
	- **Open:** Открыть папку (USB/SD-карте)
	- **Delete:** Удалить файлы
	- **Copy:** Скопировать файлы
	- **Move:** Переместить файлы
	- **Select:** Выбрать файлы
	- **Select All:** Выбрать все файлы
- Поддерживаемые файловые системы: FAT32
- Поддерживаемые форматы файлов:
	- Музыка: MP3, WMA, WMA pro, M4A, AAC, LPCM
	- Видео: AVI, MP4, 3GPP, MKV, ASF, VRO VOB, PS, TS
	- Фото: JPEG, BMP, PNG, GIF

# **[Медиаплеер]**

- · Воспроизведение: Выберите плейлист для воспроизведения
- · Составить: Редактироваь плейлист
- · Параметры: Настройка свойств воспроизведения

## **Составить**

- 1. Выберите" Составить " на странице. Сначала вы выбираете один плейлист для воспроизведения между FILE1 и FILE7.
- 2. Выберите файл и затем «Изменить» или «Удалить».
- 3. Сохранить отредактированный файл.
	- -videos in /signage/video/
	- -photos in /signage/photo/
	- -music in /signage/music/
- 4. При создании списка фотографий вам будет предложено воспроизвести фоновую музыку во время слайд-шоу. Установите по своему усмотрению.
- Ползунок
	- **Источник:** Выберите хранилище (USB/SD-карта)
	- **Список воспроизведения:** Показать список воспроизведения (Внутренний накопитель)
	- **Выбрать все:** Выберать все файлы хранилища.
	- **Удалить все:** Удалить файлы списка воспроизведения.
	- **Добавить/Удалить:** Обновить список воспроизведения из источника.
	- **Сортировать:** Сортировать список воспроизведения.
	- **Сохранить/Прервать:** Сохранить или спросить список воспроизведения.
	- **Назад:** Возврат.

#### дистанционного управления

- **Option key:** Отобразить ползунок
- **Play key:** Play Воспроизвести медиафайл
- **II Pause key: Стоп-кадр**
- **Info key:** Показать информацию о медиа
- **OK key:** Выбрать / Отменить выбор файла

#### **Воспроизведение**

Выберите" Воспроизведение " на странице. Сначала вы выбираете один плейлист для воспроизведения между FILE1 и FILE7.

- "Горячая" Клавиша Media
	- **Play:** Воспроизведение медиафайла.
	- **Pause:** Приостановка файла мультимедиа.
	- **Fast forward:** Для перехода вперед на 20 секунд.
	- **44 Rewind:** Для перехода назад на 20 секунд.
	- **Stop:** Чтобы остановить файл мультимедиа. Если это файл gif, он будет приостановлен.

## **Параметры**

Выберите" Параметры " на странице.

• **Режим повтора:** Режим воспроизведения.

Повторить один ра: Все файлы повторяются один раз.

Повторить все: Все файлы в той же папке, воспроизводятся повторно.

• **Эффект слайд-шоу:**Эффект слайд-шоу фото.

Справа налево: Перемещение справа налево.

Сложить: Изменить поворотом горизонтально по центру.

Угол : Изменить поворотом из верхнего левого угла в правый нижний угол.

Нет: Normal

• **Продолжительность эффекта:** Продолжительность фотоэффекта. 5s/10s/15s/20s

## **[Браузер]**

- **Параметры**  Выберите" Параметры " на странице.
	- Установить часто используемый URL.
	- 1. Выбрать 1-7.
	- 2. Введите URL-адрес и нажмите OK.
	- 3. Нажмите "Option" для отображения ползунка. **Импорт:** Импорт списка URL-адресов **Экспорт:** Экпорт списка URL-адресов **Удалить все:** Удалить запись URL **Назад:** Слайд-панель будет закрыта

# **[Проигрыват. PDF]**

## **Составить**

- 1. Выберите" Составить " на странице. Сначала вы выбираете один плейлист для воспроизведения между FILE1 и FILE7.
- 2. Выберите файл и затем «Изменить» или «Удалить».
- 3. Сохранить отредактированный файл. -pdfs in /signage/pdf/
- Ползунок
	- **Источник:** Выберите хранилище (USB/SD-карта)
	- **Список воспроизведения:** Показать список воспроизведения (Внутренний накопитель)
	- **Выбрать все:** Выберать все файлы хранилища.
	- **Удалить все:** Удалить файлы списка воспроизведения.
	- **Добавить/Удалить:** Обновить список воспроизведения из источника.
	- **Сортировать:** Сортировать список воспроизведения.
	- **Сохранить/Прервать:** Сохранить или спросить список воспроизведения.
	- **Назад:** Возврат.
- дистанционного управления
	- **Option key:** Отобразить ползунок
	- **Play key:** Play Воспроизвести медиафайл
	- $\cdot$  **I** Info key: Показать информацию о медиа
	- **OK key:** Выбрать / Отменить выбор файла

#### **Воспроизведение**

Выберите" Воспроизведение " на странице. Сначала вы выбираете один плейлист для воспроизведения между FILE1 и FILE7.

- "Горячая" Клавиша Media
	- **Play:** Воспроизведение медиафайла.
	- **Pause:** Приостановка файла мультимедиа.
	- **Fast forward:** Переход на следующую страницу, если страница находится в конце файла, то переход к следующему файлу.
	- **Rewind:** Назад на предыдущую страницу, если страница является первой из файла, то к предыдущему файлу.
	- **Stop:** Возврат на первую страницу файла.

#### Цветная горячая клавиша

- **Blue key:** Увеличенить (+10%)
- **Yellow key:** Уменьшить (-10%)
- **OK key:** Восстановить масштаб
- Клавиша курсора
	- $\cdot$  /  $\sqrt{$  /  $\blacktriangleright$  : Настройка страницы (при увеличении/уменьшении)
	- - : К предыдущей странице. (Если страница не масштабировалась)
	- $\rightarrow$ : К следующей странице. (Если страница не масштабировалась)

## **Параметры**

Выберите" Параметры " на странице.

• **Режим повтора:** Режим воспроизведения.

Повторить один ра: Все файлы повторяются один раз.

- Повторить все: Все файлы в той же папке, воспроизводятся повторно.
- **Продолжительность эффекта:** Продолжительность фотоэффекта. 5s/10s/15s/20s

# **[iiSignage]**

Установить Server/Account/PIN code/Version(Ver.2/Ver.3)\*/Content(Internal storage/USB storage/ SD card).

\* Когда Ver.2, Сервер / Учетная запись / PIN-код будут выделены серым цветом, если эта настройка недоступна для данной модели.

Когда Ver.3, Сервер / Учетная запись / PIN-код будут доступен

Чтобы использовать данную функцию, загрузите программное обеспечение и руководство пользователя iiSignage с нашего веб-сайта: https://iiyama.com/iisignage.

Программное обеспечение iiSignage использует сетевой порт 9989, более полная информация доступна в Руководстве пользователя iiSignage.

# **[Chromium]**

Подключение к сети и просмотр веб-страниц.

# **[Диспетчер файлов]**

Просмотр файлов, хранящихся во внутренней памяти, USB и SD-карты.

## **[Параметры]**

Смотрите сайт 35,36 для Параметры.

# **[Особый]**

Настройка приложения для источника клиента.

• Отображать только установленное пользователем приложение. **ПРИМЕЧАНИЕ**

• Не появится в системе предварительной установки приложения.

# **НАСТРОЙКИ ЭКРАНА**

Настройте изображение в соответствии с процедурами, описаными ниже, если используется аналоговый входной сигнал.

- Настройки экрана, описанные в руководстве, предназначены для уcтановки изображения и уменьшения мерцания или размытости при работе с компьютером.
- Монитор предназначен для работы с разрешением 3840 x 2160, причем при работе с меньшим разрешением может наблюдаться ухудшение характеристик изображения вследствие того, что при этом картинка автоматически растягивается на весь экран. Работа с монитором рекомендуется при разрешении 3840 x 2160.
- Отображаемый текст или линии могут быть искажены или иметь неоднородности по толщине, появляющиеся при увеличении экранного изображения.
- Настройку положения изображения или частоты рекомендуется проводить с помощью стандартных средств управления монитором, а не путем использования компьютерных программ или утилит.
- Настройки рекомендуется производить после прогрева дисплея, по меньшей мере, в течение 30 минут.
- После выполнения автонастройки (Auto Adjust), в зависимости от разрешения и синхронизации сигнала, может потребоваться проведение дополнительной корректировки.
- Автонастройка может работать некорректно при отображении картинки, отличающейся от Test.bmp (шаблон настройки экрана). В этом случае требуется ручная настройка.

Существyeт два способа настройки экранного изображения. Первым способом является автоматическая регулировка положения изображения, Синхр. Пикселей и фаза. Другой способ заключается в ручном проведении настроек.

Когда монитор подключается к новому компьютеру произведите автонастройку, иначе произойдет изменение разрешения. Если после выполнения автонастройки изображение на экране мерцает или размыто, или картинка не умещается на дисплее, то потребуется проведение ручной настройки. Обе настройки должны быть проведены с использованием шаблонов настройки (Test.bmp), которые можно найти на сайте (http://www.iiyama.com).

В этом руководстве описана настройка монитора для работы с операционными системами Windows® OS.

- **Выберите оптимальное разрешение для изображения.**
- **Установите Test.bmp (шаблон настройки экрана) в качестве обоев рабочего стола.**

#### **ПРИМЕЧАНИЕ**

- Если вы не знаете, как сменить обои рабочего стола, обратитесь к соответствующей документации по операционной системе.
- Установите положение изображения на дисплее в центрe рабочего стола, с помощью диалогового меню установки обоев.

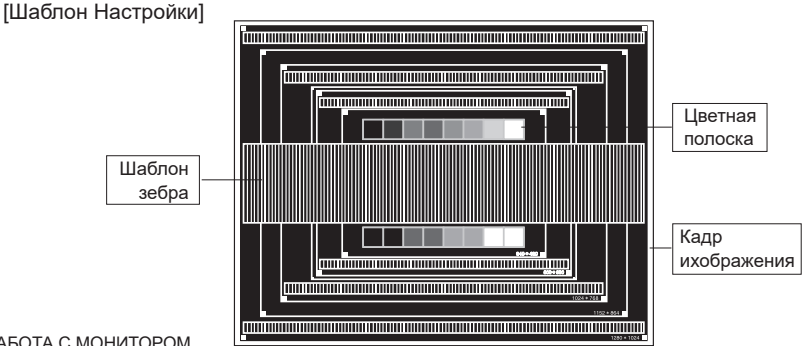

- **Корректировка результатов автоматической настройки(Автонастройка).**
- **Если картинка мерцает, размыта или не умещается на экране, скорректируйте изображение вручную, применяя описанную ниже процедуру.**
- **Подстройте положение по вертикали (Верт. Позиция) таким образом, чтобы верх и низ картинки умещались на экране.**

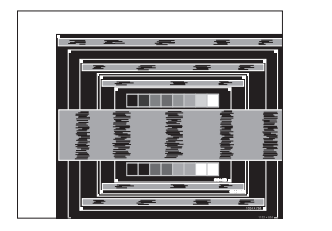

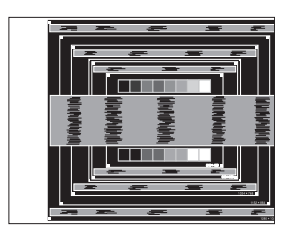

**1) Подстройте положение по горизонтали (Горизонт. Позиция) таким образом, чтобы левая сторона картинки сместилась к левому краю экрана.**

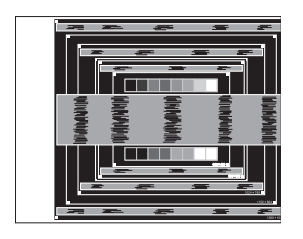

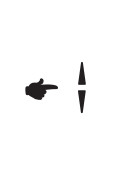

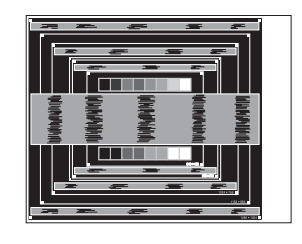

**2) Растяните правый край картинки до правого края экрана с помощью настройки размера по горизонтали (Синхр. Пикселей).**

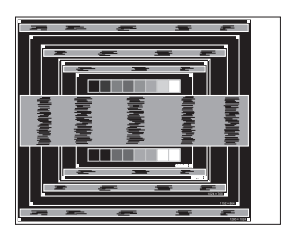

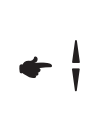

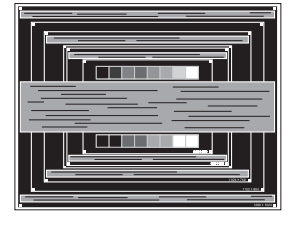

#### **ПРИМЕЧАНИЕ**

- Когда левая сторона рамки картинки уходит за левый край дисплея при настройке размера по горизонтали (Синхр. Пикселей), повторите шаги 1) и 2).
- Другим способом проведения корректировки синхронизации является корректировка вертикальных волнистых линий на шаблоне "зебра".
- Картинка может мерцать при проведении настройки размера по горизонтали (Синхр. Пикселей), горизонтального положения (Горизонт. Позиция) и вертикального положения (Верт. Позиция).
- Если после проведения настройки размера по горизонтали (Синхр. Пикселей) кадр изображения больше или меньше, чем область отображения дисплея, повторите шаги, начиная с $(3)$ .

**Для корректировки горизонтальной волнистости, мерцания или размытости на шаблоне "зебра", используйте точную настройку (Фаза).**

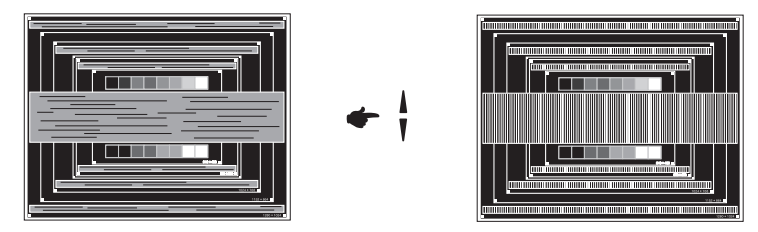

# **ПРИМЕЧАНИЕ**

- Если на части экрана остается сильное мерцание или видны искажения, повторите настройки шага  $\circledast$  и  $\circled{7}$  для корректировки размера по горизонтали (Синхр. Пикселей).
- Скорректируйте горизонтальное положение (Горизонт. Позиция) после проведения точной настройки, если горизонтальное положение уходит за пределы области регулировки.
- **По окончании настройки размера и точной настройки скорректируйте яркость (Яркость) и цветовую настройку (Цвет) для получения приемлемой картинки. Теперь можно сменить обои рабочего стола на те, что у вас были установлены ранее.**

# **ФУНКЦИЯ ОЖИДАНИЯ**

Функция ожидания данного изделия соответствует всем требованиям энергосбережения VESA DPMS. Когда ваш компьютер не используется, монитор автоматически снижает расход энергии, необходимой для его функционирования.

Чтобы использовать эту возможность, монитор должен быть подключен к компьютеру, совместимому с VESA DPMS. Режим функция ожидания описан ниже. Необходимые настройки, включая установки таймера, должны производиться на компьютере. Информацию по конфигурированию этих настроек можно почерпнуть из руководства к вашей операционной системе.

#### **Режим ожидания**

При исчезновении поступающих от компьютера видеосигнал разверток, монитор входит в режим ожидания, при котором потребление электроэнергии уменьшается до уровня менее 0,5 Вт\*. Экран темнеет, индикатор подачи питания начинает светиться красным цветом. Возврат из режима ожидания происходит через несколько секунд после нажатия любой клавиши на клавиатуре или движения мышью.

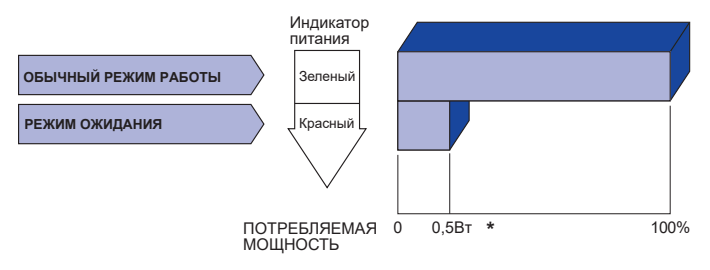

\* Перифиерийный устройства USB / устройства Аудио не подключены.

#### **ПРИМЕЧАНИЕ**

Даже находясь в режиме ожидания, монитор потребляет энергию. Во избежание бесполезного расходования энергии отключайте монитор, нажимая на клавишу питания каждый раз, когда монитор подолгу не используется, например, ночью и по выходным.

# **УСТРАНЕНИЕ НЕИСПРАВНОСТЕЙ**

Если монитор не работает надлежащим образом, возможно, проблему удастся решить, выполнив описанные ниже действия.

Выполните настройки, описанные в разделе РАБОТА С МОНИТОРОМ, в зависимости от возникшей проблемы. Если монитор не показывает изображение, перейдите к этапу 2.

Проверьте следующие пункты, если не удалось найти подходящую настройку в разделе РАБОТА С МОНИТОРОМ или если проблема не устранена.

Если у вас возникла проблема, которая не описана ниже, либо вы не можете устранить проблему, прекратите использование монитора и обратитесь за дальнейшей помощью к местному дилеру или в сервисный центр iiyama.

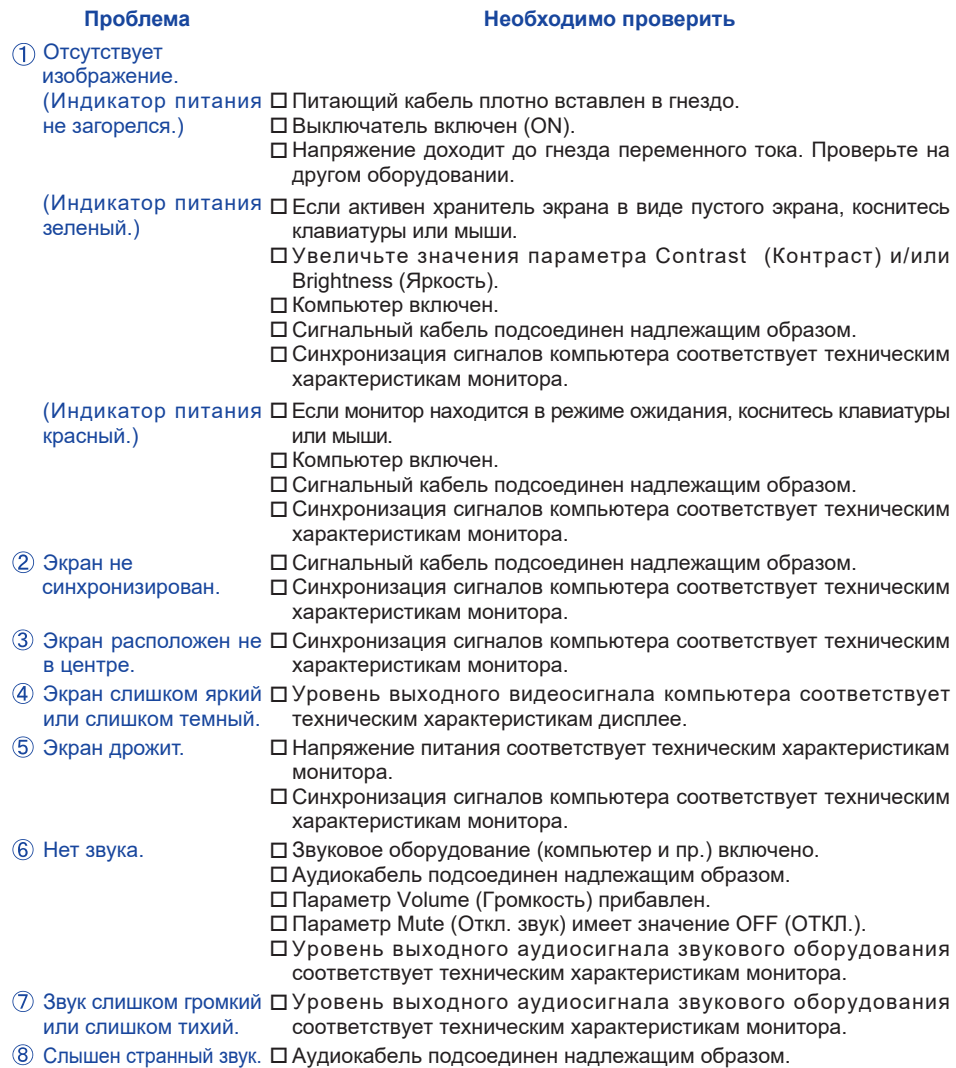

# **ИНФОРМАЦИЯ ОБ УТИЛИЗАЦИИ**

Для наилучшей защиты окружающей среды не выбрасывайте ваш монитор. Посетите наш вебсайт www.iiyama.com для получения указаний об утилизации дисплее.

# **ПРИЛОЖЕНИЕ**

Допускаются изменения дизайна и характеристик.

# **СПЕЦИФИКАЦИИ : ProLite LH4342UHS-B3**

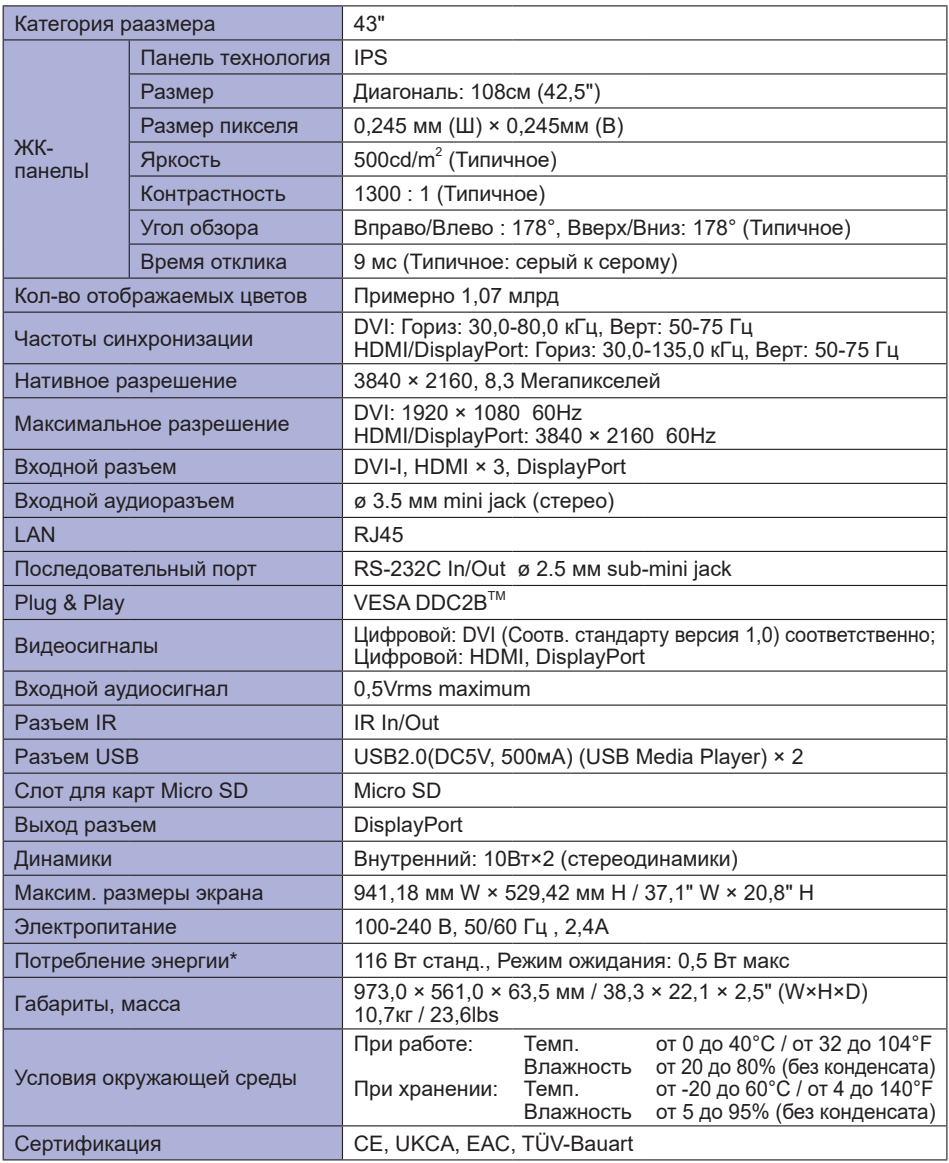

**ПРИМЕЧАНИЕ** \* Перифиерийный устройства USB / устройства Аудио не подключены.

# **СПЕЦИФИКАЦИИ : ProLite LH5042UHS-B3**

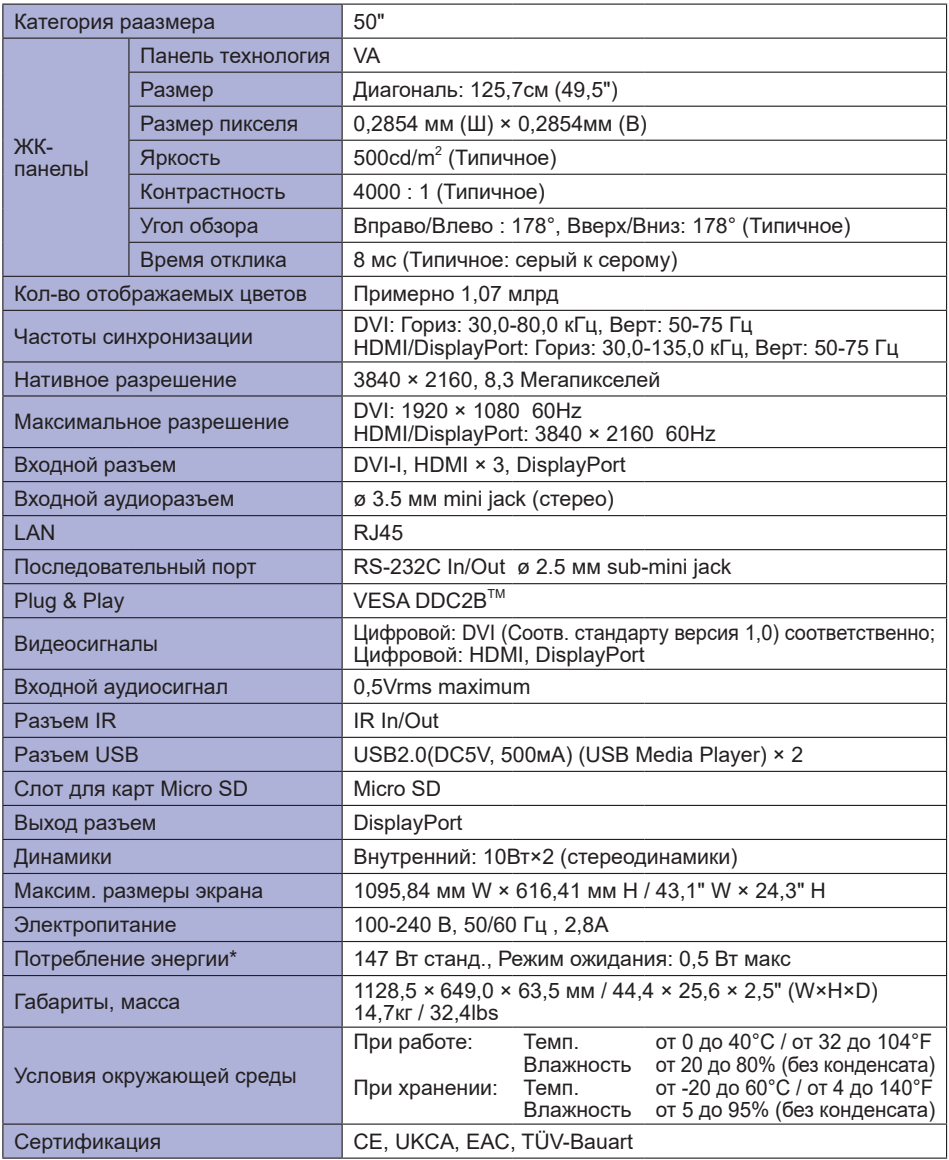

**ПРИМЕЧАНИЕ** \* Перифиерийный устройства USB / устройства Аудио не подключены.

# **СПЕЦИФИКАЦИИ : ProLite LH5542UHS-B3**

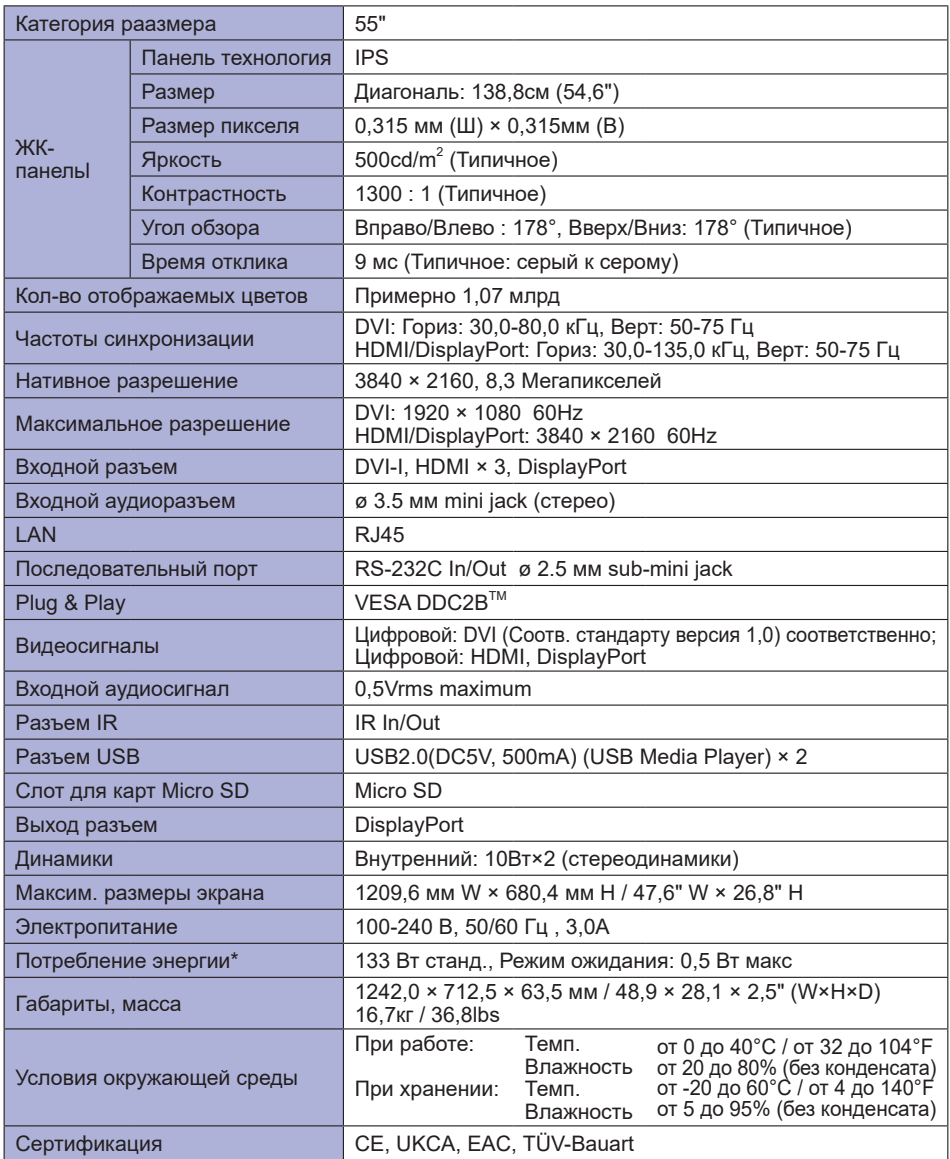

**ПРИМЕЧАНИЕ** \* Перифиерийный устройства USB / устройства Аудио не подключены.

# **РАЗМЕРЫ : ProLite LH4342UHS**

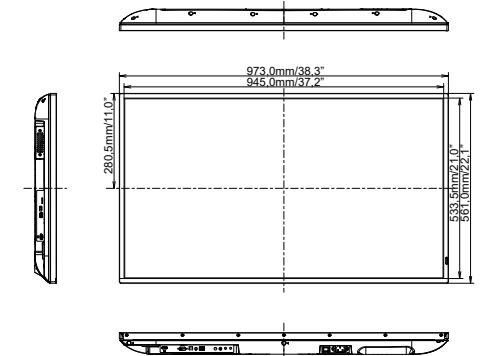

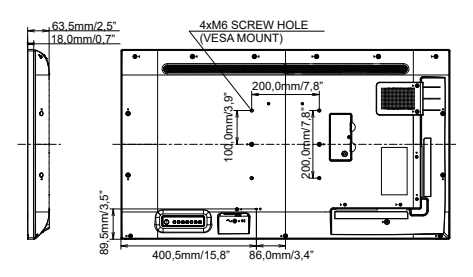

# **РАЗМЕРЫ : ProLite LH5042UHS**

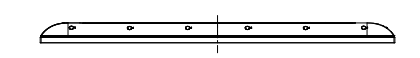

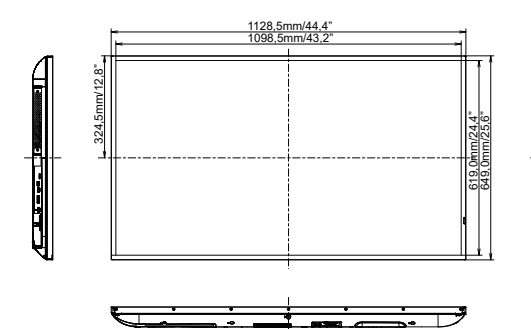

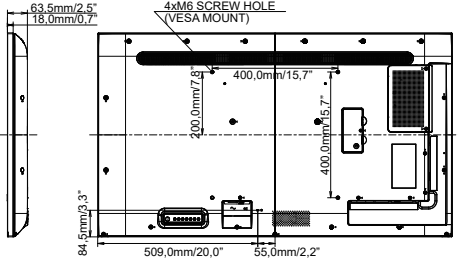

# **РАЗМЕРЫ : ProLite LH5542UHS**

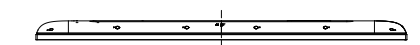

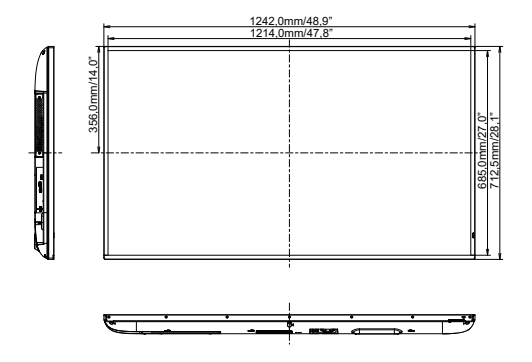

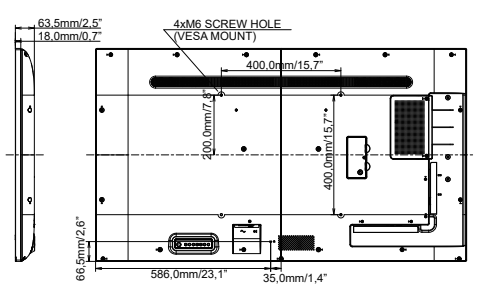

# **ПОДДЕРЖ. РЕЖИМЫ СИНХРОНИЗАЦИИ**

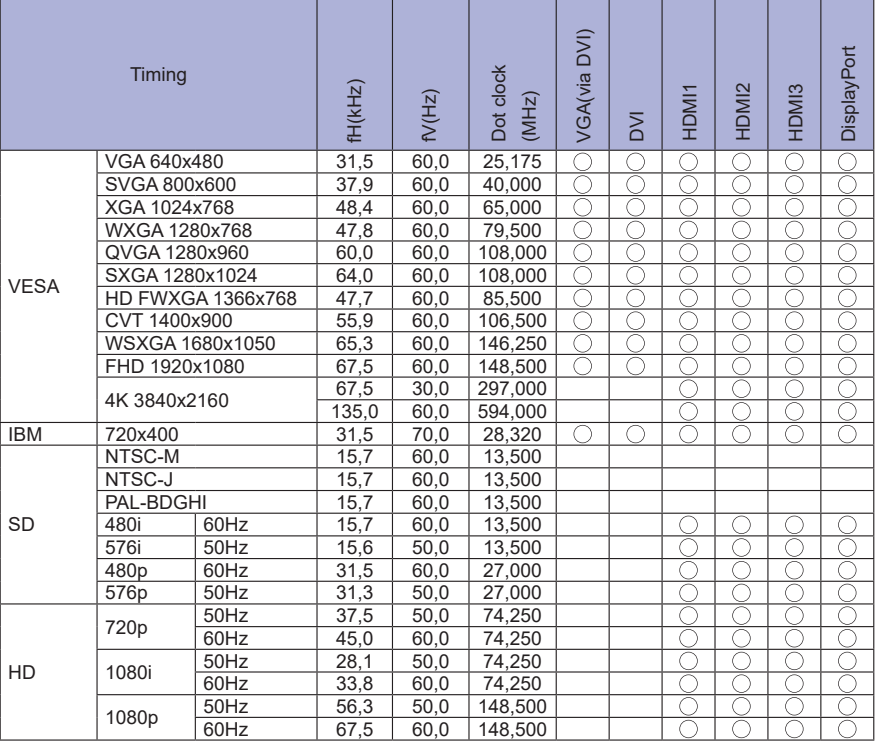

\* означает поддержку режима.